## Hortonworks Data Platform

## Security Administration Tools Guide

(May 26, 2015)

docs.hortonworks.com

#### Hortonworks Data Platform : Security Administration Tools Guide

Copyright © 2012-2015 Hortonworks, Inc. Some rights reserved.

The Hortonworks Data Platform, powered by Apache Hadoop, is a massively scalable and 100% open source platform for storing, processing and analyzing large volumes of data. It is designed to deal with data from many sources and formats in a very quick, easy and cost-effective manner. The Hortonworks Data Platform consists of the essential set of Apache Hadoop projects including MapReduce, Hadoop Distributed File System (HDFS), HCatalog, Pig, Hive, HBase, Zookeeper and Ambari. Hortonworks is the major contributor of code and patches to many of these projects. These projects have been integrated and tested as part of the Hortonworks Data Platform release process and installation and configuration tools have also been included.

Unlike other providers of platforms built using Apache Hadoop, Hortonworks contributes 100% of our code back to the Apache Software Foundation. The Hortonworks Data Platform is Apache-licensed and completely open source. We sell only expert technical support, training and partner-enablement services. All of our technology is, and will remain free and open source.

Please visit the Hortonworks Data Platform page for more information on Hortonworks technology. For more information on Hortonworks services, please visit either the Support or Training page. Feel free to Contact Us directly to discuss your specific needs.

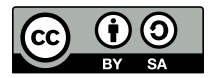

Except where otherwise noted, this document is licensed under Creative Commons Attribution ShareAlike 3.0 License. http://creativecommons.org/licenses/by-sa/3.0/legalcode

## **Table of Contents**

| 1. HDP Security Administration Overview                                | 1    |
|------------------------------------------------------------------------|------|
| 1.1. HDP Security Administration Architecture                          | 1    |
| 1.2. Performance Guidelines                                            | 3    |
| 1.3. Download HDP Security Administration Tool Installers              | 3    |
| 2. Install the HDP Security Administration Server                      | 5    |
| 2.1. Prerequisites                                                     | 5    |
| 2.1.1. System Requirements                                             | 5    |
| 2.1.2. Software Requirements                                           | 5    |
| 2.1.3. Database Requirements                                           | 6    |
| 2.2. Determine Authentication Method for Web UI                        | 6    |
| 2.3. Install the HDP Security Administration Server                    | 6    |
| 2.3.1. Installation Set Up                                             | 7    |
| 2.3.2. Run the HDP Security Administration Installation Script         | . 13 |
| 2.4. Change the Default Password                                       | . 13 |
| 3. Setting Up the User and Group Agent                                 | . 16 |
| 3.1. Set up the User and Group Agent                                   | 16   |
| 3.1.1. Installation Set Up for Unix Authentication and User/Group      |      |
| Synchronization                                                        | . 16 |
| 3.1.2. Installation Set Up for LDAP Service User/Group Synchronization | . 18 |
| 3.1.3. Run the Agent Installation Script                               |      |
| 3.2. Verify User/Group Synchronizer                                    |      |
| 4. Configure Repositories and Install Security Agents                  |      |
| 4.1. Add HDFS Repositories                                             |      |
| 4.1.1. Add a HDFS Repository                                           | . 22 |
| 4.2. Add Hive Repositories                                             |      |
| 4.2.1. Create a Hive Repository                                        |      |
| 4.2.2. Install the Hive Agent on the HiveServer2 Host                  |      |
| 4.2.3. Configure Hive in Ambari Environments                           |      |
| 4.2.4. Verify that Agent is Connected                                  |      |
| 4.3. Add HBase Repositories                                            |      |
| 4.3.1. Create a HBase Repository                                       |      |
| 4.3.2. Installation Set Up                                             |      |
| 4.3.3. Run the Agent Installation Script                               |      |
| 4.3.4. Restart the HBase Service (Manual HDP Installation)             |      |
| 4.3.5. Configure HBase Properties (Ambari Deployment)                  |      |
| 4.3.6. Verify that Agent is Connected                                  |      |
| 4.3.7. Test HBase Access and Auditing                                  |      |
| 4.4. Change Repository Configuration                                   |      |
| 4.5. Remove a Repository Configuration                                 |      |
| 5. Configure Policies                                                  |      |
| 5.1. Policy Overview                                                   |      |
| 5.2. Add a Policy                                                      | 50   |
| 5.3. Remove a Policy                                                   |      |
| 5.4. Disable a Policy                                                  |      |
| 5.5. Enable/Disable Audit Logging                                      |      |
| 6. Audit                                                               |      |
| 7. Configure SSL for Web UI and Server/Agent Communications            |      |
| 7.1. Install and Configure SSL on HDP Security Administration Server   |      |
| -                                                                      |      |

| 7.2. Install and Configure SSL on Security Agents | . 55 |
|---------------------------------------------------|------|
| 7.2.1. Set Up SSL on the HDFS Security Agent      | . 55 |
| 7.2.2. Set Up SSL on the Hive Security Agent      |      |
| 7.2.3. Set Up SSL on the HBase Security Agents    | . 57 |
| 8. Troubleshoot Agent and Server Connections      | . 59 |
| 8.1. Test HDP Security Administration Server URL  | . 59 |
| 8.2. Test Remote Connection to MySQL              | . 60 |
| 8.3. Uninstall Security Agent                     |      |

## **List of Tables**

| 1.1. Server and Agent Ports                                            | . 3 |
|------------------------------------------------------------------------|-----|
| 2.1. MySQL Database Install Parameters                                 | 7   |
| 2.2. HDP Security Administration Server URL Parameters                 | . 8 |
| 2.3. Required Settings (for future enhancements)                       | 9   |
| 2.4. HDP Security Administration Web UI Local Authentication Parameter | 9   |
| 2.5. External Unix System Users Authentication Parameters              | . 9 |
| 2.6. External LDAP Service Authentication Parameters                   | 10  |
| 3.1. Unix Authentication and User/Group Sync Installation Parameters   | 17  |
| 3.2. LDAP User/Group Sync Installation Parameters                      | 18  |
| 4.1. Policy Manager Repository Details                                 | 24  |
| 4.2. Repository HDFS Required                                          | 24  |
| 4.3. HDFS Agent Install Parameters                                     | 25  |
| 4.4. Hive Repository Details                                           | 33  |
| 4.5. Hive Agent Install Parameters                                     |     |
| 4.6. Custom hive-site.xml Properties                                   | 38  |
| 4.7. HBase Repository Details                                          | 40  |
| 4.8. HBase Configuration                                               | 41  |
| 4.9. Hive Agent Install Parameters                                     | 43  |
| 4.10. Custom hbase-site.xml Parameters                                 | 46  |
| 4.11. HBase Parameter Values                                           | 46  |
| 4.12. Custom hbase-site.xml Properties                                 | 46  |
| 5.1. Policy Details                                                    |     |
| 5.2. Policy Details                                                    | 51  |

## **1. HDP Security Administration Overview**

The HDP Security Administration provides the following security for Hadoop clusters:

- Authorization: Restricts access to explicit data as follows:
  - Fine-grained access control for HDFS, Hive, and Hbase
  - Role-based policies
  - Component-level enforcement
- Audit: Track and report on the following items in a central location:
  - Detailed access auditing for HDFS, Hive and Hbase
  - Admin action auditing
- Centralized Security Policies:
  - UI to centrally manage security policies
  - Delegated administration
  - Automated policy synchronization

## **1.1. HDP Security Administration Architecture**

An HDP Security Administration deployment contains the following components:

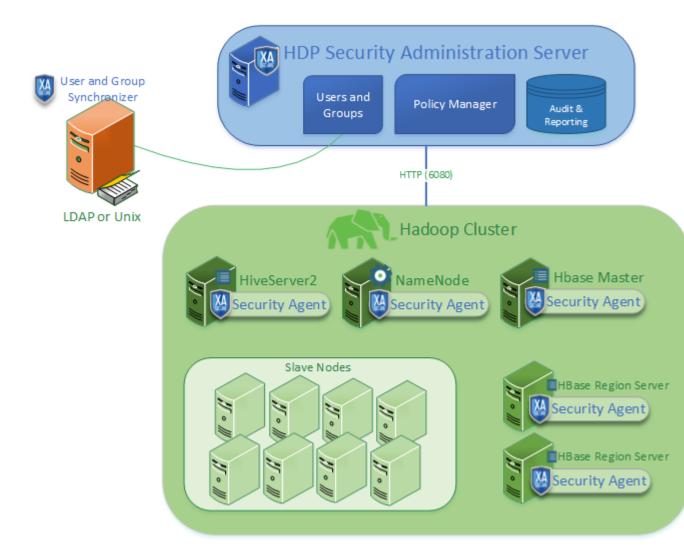

- HDP Security Administration server: A central location to manage all security policies for Hadoop clusters, including access control, auditing, and reporting. It also provides delegated administration features to enable administration of policies for specific data to other users and groups.
- User and Group Synchronizer: Synchronizes user and group information between a UNIX server and the HDP Security Administration server. Allows the Unix system users on the host where the agent is installed to sign in to the Web UI with the same credentials as the local host.
- Security Agent for HDFS: Enforces the HDFS access control based on the policies managed on the HDP Security Administration server and provides audit and reporting HDFS activity.
- Security Agent for Hive: Enforces Hive (HiveServer2) access control based on the policies managed on the HDP Security Administration server and provides audit and reporting for Hive activity.
- Security Agent for HBase: Enforces HBase access control (via Hive2 service) based on the policies managed on the HDP Security Administration server and provides audit and

reporting for HBase activity. Install an agent on the HBase Master and all HBase Regional servers.

The following table shows the ports used by the HDP Security Administration tools:

#### Table 1.1. Server and Agent Ports

| Component                               | Listening Port                               | Connection to Port |
|-----------------------------------------|----------------------------------------------|--------------------|
| HDP Security Administration server      | 6080 <sup>a</sup> (HTTP)                     | 3306 (JDBC/MySQL)  |
| All Agents (HDFS, HBase and Hive)       |                                              | 6080* (HTTP)       |
| User and Group Synchronization<br>Agent | 5151 <sup>b</sup> (Optional for remote Unix) | 3306 (JDBC/MySQL)  |
| MySQL                                   | 3306 <sup>c</sup>                            | 3306               |

<sup>a</sup>Ensure agent hosts can connect to the HDP SA server on port 6080.

<sup>b</sup> Make sure HDP Security Administration server can connect to port 5151 on the server were Unix Synchronization Service is installed.

<sup>c</sup>HDP Security Administrator server and agent servers should be able to connect to port 3306 on the server MySQL is installed. The agents insert the audit logs directly into the database

## **1.2. Performance Guidelines**

• Policy Enforcement: Security Agents run within the process of NameNode, HiveServer2 and HBase Region Servers. It adds negligible overhead to the existing policy check and enforcement. The Security Agents can handle more than 50 simultaneous requests within less than 1.5 milliseconds.

Recommendation: Limit the number of policies by grouping resources together and also where possible using wild cards or recursive options.

• Audits (log uploads to the server) : The Security Agent logs all access logs centrally to RDBMS. When MySQL is installed on a dedicated server with 4 Cores and 16 GB RAM, XASecure can handle up to 6500 logs/second with 375 concurrent requests. XASecure has inbuilt mechanism to log the event asynchronously without affecting the runtime performance of the cluster. If there is a sudden surge of event logs, XASecure will automatically buffer the logs and do deferred writing to database. If the surge of access requests lasts for longer period, then XASecure will throttle itself by discarding excess logs.

Recommendation: For high-end systems, it is recommend that the database is properly tuned for memory caching and disk IO. It is also recommended to appropriately partition the database and archive historical data on regular intervals.

## **1.3. Download HDP Security Administration Tool** Installers

The HDP Security Administration Suite is available to download from Hortonworks Add-ons page.

Download the components, as follows:

• HDP Security Administration server: Required for all deployments.

- UX-UserGroup Synchronizer: Optional. Provides Web UI authentication and automatically imports users and groups for policies.
- Security Agent for Hive: Only required if you are managing access or auditing HiveServer2.
- Security Agent for Hadoop: Only required if you are managing access or auditing HDFS.
- Security Agent for HBase: Only required if you are managing access or auditing HBase.

# 2. Install the HDP Security Administration Server

Install the HDP Security Administration on a Linux Server with at least 2 GB memory available for the HDP Security Administration web application. You can install the HDP Security Administration on a shared web application host. When in a test environment, you can also install the server on a node within the Hadoop cluster, such as the NameNode.

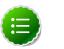

#### Note

Configure SSL after deploying the server and agents using the instructions in Configure SSL for Web UI and Server/Agent Communications.

### **2.1. Prerequisites**

Before installing, ensure that you have met the following prerequisites::

- Hardware meets the minimum requirements, see System Requirements
- Oracle Java JDK 7 is installed, see Software Requirements
- MySQL Server and the root account credentials (that is the 'root'@'%' user id and password), see Database Requirements
- Root access to the hosts where you will be installing HDP Security Administration and/or the agents
- Download the JBDC driver for MySQL

#### 2.1.1. System Requirements

Install the HDP Security Administration server on a Linux Server that has the following:

- Linux Host with at least 2 GB memory available for HDP Security Administration Web application
- Operating System: CentOS/RedHat, Ubuntu, or SuSe
- 2 GB of memory
- 10 GB disk space for HDP Security Administration logs
- Hadoop cluster (HDP) 2.1 or higher

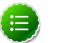

Note

You can use a shared host for the HDP Security Administration server.

#### 2.1.2. Software Requirements

The HDP Security Administration server requires:

- MySQL Server (hosted on the same system) or MySQL Client installed on the HDP Security Administration host.
- Oracle Java JDK version 7.x
- MySQL connector (JDBC driver)

The Security Agents require:

• MySQL connector (JDBC driver)

#### 2.1.3. Database Requirements

The HDP Security Administration supports MySQL Server to store Policy, Auditing, and User data.

Installing HDP Security Administration requires the MySQL server hostname and root account credentials. The HDP Security Administration installation script creates the database and the db user automatically using the information you specify in the properties file.

After the installation of HDP Security Administration server, the MySQL database administrator must grant permission to the database user to access and write remotely from the NameNode, HiveServer2, and HBase (Master and Region Server) hosts.

## **2.2. Determine Authentication Method for Web UI**

During the installation process, you will set up the authentication method for to the HDP Security Administration Web UI. The Web UI supports the following authentication methods:

- Local HDP Security Administration Web UI user database: Users and their credentials are stored in the HDP Security Administration database, and managed manually in the interface.
- External LDAP (supported services are OpenLDAP or AD): Users authenticate against an external LDAP service and their permission is determined by their group membership. Requires configuration during installation of the HDP Security Administration tools.
- External Unix Server: Users authenticate against an external Unix system using their credentials for that remote Unix system. Typically this is a server within the Hadoop cluster. This also requires configuration during both the installation of the HDP Security Administration tools and the installation of the Users and Groups Synchronizer Agent on the remote Unix System.

### **2.3. Install the HDP Security Administration Server**

Install the HDP Security Administration server on a Linux host with at least 2 GB memory available for the Web application and at least 10 GB of diskspace for HDP Security Administration logs.

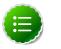

#### Note

You can install the HDP Security Administration on a shared web application host. Before installing ensure that the following prerequisites have been met, see Prerequisites.

#### 2.3.1. Installation Set Up

Perform the following steps on the HDP Security Administration host.

- 1. Log on to the host as root.
- 2. Copy the installation file and extract as follows:
  - a. Create a temporary directory, such as /tmp/xasecure:

mkdir /tmp/xasecure

- b. Move the installation package to the temporary directory.
- c. Move the MySQL Connector Jar file to the temporary directory. Download the JAR from here.
- d. Extract the contents:

tar xvf \$xasecureinstallation.tar

e. Go to the directory where you extracted the installation files:

cd /tmp/xasecure/xasecure-\$name-\$build-version

- 3. Open the install.properties file for editing.
- 4. Define the parameters for the MySQL database setup:

#### Table 2.1. MySQL Database Install Parameters

| Parameter           | Value                     | Description                                                                                                    |
|---------------------|---------------------------|----------------------------------------------------------------------------------------------------|
| MYSQL_BIN           | mysql                     | Specify the command to invoke<br>MySQL. For example, mysql. This<br>command is used by the script to<br>invoke MySQL and connect to the<br>database server.                |
| MYSQL_CONNECTOR_JAR | \$path-to-mysql-connector | Specify the absolute path on the<br>local host to the JDBC driver for<br>MySQL including filename. <sup>a</sup> For<br>example, /tmp/xasecure/mysql-<br>connector-java.jar |
| db_root_password    | \$root-password           | The password for the root MySQL<br>account. Used by the installation<br>script to create the HDP SA database<br>and database user.                                         |
| db_host             | \$mysql-host              | Host name of the system running<br>MySQL server.                                                                                                    |
| db_user             | \$xadbuser                | Specify a name for the user account<br>that the installer creates and is then<br>used to write to the database.                                                            |

| Parameter         | Value         | Description                                                                                       |
|-------------------|---------------|---------------------------------------------------------------------------------------------------|
| db_name           | \$dbname      | Specify a name for the database that<br>Installer creates during installation.                    |
| db_password       | \$dbpassword  | Specify a password for the<br>\$xadbuser account created by the<br>installer during installation. |
| audit_db_name     | \$auditdb     | Specify a name for the audit database created by the installer during installation.               |
| audit_db_user     | \$auditdbuser | Specify a name for the audit database account created by the installer during installation.       |
| audit_db_password | \$auditdbupw  | Specify the password for the audit database account that the installer sets during installation.  |

<sup>a</sup>Download the JAR from here.

During installation, the script logs into the database, creates the HDP Security database named in the properties file, adds the user specified, and loads the MySQL tables.

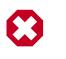

#### Warning

DO NOT create the HDP Security database beforehand. If the database you specify already exists the HDP Security Administration tables are not added.

5. Define the HDP Security Administration Server URL, which is used Security Agents and users accessing the interface for Policies and Auditing:

| Parameter              | Value           | Description                                                                                                    |
|------------------------|-----------------|----------------------------------------------------------------------------------------------------|
| policymgr_external_url | \$url           | Specify the full URL to access the HDP<br>Security Administration Web UI. For<br>example, http://pm-host:6080.                                           |
| policymgr_http_enabled | \$true-or-false | Specify true to allow access to the<br>HDP Security Administration Interface<br>on HTTP or specify false to only<br>allow HTTPS access to the interface. |

#### Table 2.2. HDP Security Administration Server URL Parameters

6. In the *JAVA\_HOME* parameter specify the path to the directory that contains the Java bin, for example:

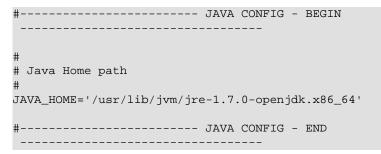

7. Use the following parameters and values in all configurations:

#### Table 2.3. Required Settings (for future enhancements)

| Parameter  | Value | Description                                         |
|------------|-------|-----------------------------------------------------|
| unix_user  |       | Parameter and value required in all configurations. |
| unix_group |       | Parameter and value required in all configurations. |

- 8. Use one of the following sets of parameters to define the Authentication for the HDP Security Administration Web UI:
  - Web UI administrators that are manually defined in the HDP Security Administration Web UI:

## Table 2.4. HDP Security Administration Web UI Local AuthenticationParameter

| Parameter          | Value | Description                                                                    |
|--------------------|-------|--------------------------------------------------------------------------------|
| remoteLoginEnabled |       | Specify false to manage users in<br>the HDP Security Administration<br>Web UI. |

• Web UI administrators authenticated against an external Unix Server:

| Parameter             | Value               | Description                                                                                                    |
|-----------------------|---------------------|----------------------------------------------------------------------------------------------------|
| authentication_method | UNIX                | Specify UNIX to allow users to sign in<br>to the HDP Security Administration<br>Web UI using their credentials from<br>an external Unix Server. |
| remoteLoginEnabled    | true                | Specify true to enabled remote login.                                                                                                    |
| authServiceHostName   | \$usersync-hostname | Specify the remote Unix host name <sup>a</sup>                                                                                                  |
| authServicePort       | \$port              | Listening port of the Unix host where<br>the UX-UserGroup Synchronizer will<br>be installed, the default port is 5151.                          |

#### Table 2.5. External Unix System Users Authentication Parameters

<sup>a</sup>Requires installation of the UX-UserGroup Synchronizer.

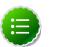

#### Note

Requires installation of the User and Group Synchronizer Agent on the remote Unix Server.

The following is an example allowing HDP Sandbox users to access HDP Security Administration Web UI:

```
#
#
#
UNIX authentication service for Policy Manager
#
# UNIX authentication service for Policy Manager
#
# PolicyManager can authenticate using UNIX username/password
# The UNIX server specified here as authServiceHostName needs to be
installed with xasecure-unix-ugsync package.
# Once the service is installed on authServiceHostName, the UNIX username/
password from the host <authServiceHostName> can be used to login into
policy manager
#
# ** The installation of xasecure-unix-ugsync package can be installed
after the policymanager installation is finished.
#
#LDAP|ACTIVE_DIRECTORY|UNIX|NONE
authentication_method=UNIX
remoteLoginEnabled=true
authServiceHostName=sandbox
authServicePort=5151
```

• Web UI administrators authenticated against an external LDAP (either OpenLDAP or Active Directory service):

| Parameter             | Value               | Description                                                                                                    |
|-----------------------|---------------------|----------------------------------------------------------------------------------------------------|
| authentication_method | LDAP                | Specify LDAP to allow users to sign in<br>to the HDP Security Administration<br>Web UI using their credentials from<br>an external LDAP service. |
| remoteLoginEnabled    | true                | Specify true to enabled remote login.                                                                                                    |
| authServiceHostName   | \$usersync-hostname | Specify the LDAP service host name or IP address. <sup>a</sup>                                                                                   |
| authServicePort       | \$port              | Listening port of the LDAP service, default port is 389.                                                                                         |

#### Table 2.6. External LDAP Service Authentication Parameters

<sup>a</sup>Requires installation of the UX-UserGroup Synchronizer.

The following is an example of the configuration parameters for OpenLDAP installed on HDP Sandbox:

```
# ------ UNIX User CONFIG ------
#
unix_user=xasecure
unix_group=xasecure
#
# ----- UNIX User CONFIG - END ------
#
#
#
UNIX authentication service for Policy Manager
#
# PolicyManager can authenticate using UNIX username/password
# The UNIX server specified here as authServiceHostName needs to be
installed with xasecure-unix-ugsync package.
```

```
# Once the service is installed on authServiceHostName, the UNIX username/
password from the host <authServiceHostName> can be used to login into
policy manager
#
# ** The installation of xasecure-unix-ugsync package can be installed
after the policymanager installation is finished.
#
#LDAP|ACTIVE_DIRECTORY|UNIX|NONE
authentication_method=LDAP
remoteLoginEnabled=true
authServiceHostName=sandbox
authServicePort=389
```

9. Save the install.properties file.

The following example shows the HDP Security Administration server install.properties for a system that does not allow remote login of Web UI administrators:

```
# This file provides list of deployment variables for the Policy Manager Web
Application
     ----- MYSQL CONFIG - BEGIN
           _____
# The executable path to be used to invoke command-line MYSQL
MYSQL_BIN='mysql'
# Location of mysql client library (please check the location of the jar file)
MYSQL_CONNECTOR_JAR=/usr/share/java/mysql-connector-java.jar
#
# MYSQL password for the MYSQL root user-id
                                                        *****
#
# ** If the password is left empty or not-defined here,
# ** it will be prompted to enter the password during installation process
#
#
db_root_password=hadoop
db_host=localhost
# MySQL UserId used for the XASecure schema
db_name=xasecure
db_user=xaadmin
db_password=hadoop
# MySQL UserId for storing auditlog infromation
# * audit_db can be same as the XASecure schema db
# * audit_db must exists in the same ${db_host} as xaserver database
${db_name}
```

```
# * audit_user must be a different user than db_user (as audit user has access
to only audit tables)
#
audit_db_name=xasecure
audit_db_user=xalogger
audit_db_password=hadoop
#----- MYSQL CONFIG - END
------
# ------ PolicyManager CONFIG ------
policymgr_external_url=http://localhost:6080
policymgr_http_enabled=true
#
#
 ----- PolicyManager CONFIG - END ------
# UNIX authentication service for Policy Manager
# PolicyManager can authenticate using UNIX username/password
# The UNIX server specified here as authServiceHostName needs to be installed
with xasecure-unix-ugsync package.
# Once the service is installed on authServiceHostName, the UNIX username/
password from the host <authServiceHostName> can be used to login into Policy
Manager
# ** The installation of xasecure-unix-ugsync package can be installed after
the policymanager installation is finished.
remoteLoginEnabled=false
authServiceHostName=
authServicePort=
#
           _____
#
# --- These deployment variables are not to be modified unless you understand
the full impact of the changes
*****
app_home=$PWD/app
war_file=${PWD}/war/xa_portal.war
TMPFILE=$PWD/.fi_tmp
LOGFILE=$PWD/logfile
LOGFILES="$LOGFILE"
JAVA_BIN='java'
JAVA_VERSION_REQUIRED='1.7'
JAVA_ORACLE='Java(TM) SE Runtime Environment'
```

```
db_create_user_file=${PWD}/db/create_dev_user.sql
db_core_file=${PWD}/db/xa_core_db.sql
db_assert_file=${PWD}/db/reset_asset.sql
```

## **2.3.2.** Run the HDP Security Administration Installation Script

After configuring the install.properties file, install the HDP Security Administration server as root:

1. Log on to the Linux system as root and go to the directory where you extracted the HDP Security Administration installation files:

cd /tmp/xasecure/xasecure-policymgr-\$build-version

2. Run the installation script:

# ./install.sh

Once the install.sh execution is complete, the HDP Security Administration Web UI is accessible.

Using a web browser, go to the HDP Security Administration application at http://\$policymgr\_host:6080. If this is the first installation, sign in with the default account, admin\admin.

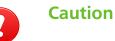

Change the admin user account password as soon as possible.

## 2.4. Change the Default Password

The HDP Security Administration Interface default port is 6080.

To sign in and change the password:

1. Open a browser and type http://policymgr-host:6080 in the address bar.

The log in screen displays.

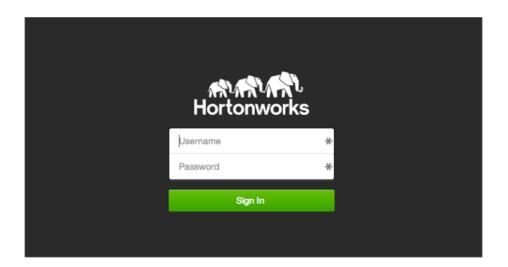

- 2. Enter the default account credentials. In the first field enter admin and in the second field admin.
- 3. Click Sign In.

The HDP Security Administration Web UI Home page displays.

4. In the upper right corner, click **admin > Profile**.

The Basic Info tab displays.

| Hortonworks  | C Policy Manager | 쌸 Users/Groups  | 🗅 Audit | 👤 admin |
|--------------|------------------|-----------------|---------|---------|
| User Profile |                  |                 |         |         |
| User Profile |                  |                 |         |         |
| @ Basic      | Info 🧠 🤇         | Change Password |         |         |
|              | First Name *     | Admin           | Ξ.      |         |
|              | Last Name *      | Last Name       |         |         |
|              | Email Address    | Email Address   |         |         |
|              |                  |                 |         |         |
|              |                  |                 |         |         |
|              | Sav              | e Cancel        |         |         |

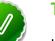

Tip

Information on the admin profile cannot be changed.

5. Go the **Password** tab, type the old password and the new one to change the password.

| Hortonworks  | D Policy Manager    | 열 Users/Groups 🛛 Ar   | nalytics 🕒 Audit | 🔝 admin |
|--------------|---------------------|-----------------------|------------------|---------|
| User Profile |                     |                       |                  |         |
| @ Basic Inf  | fo a <sub>e</sub> ( | Change Password       |                  |         |
| c            | 0ld Password *      | Old Password          | <u>h</u>         |         |
| N            | ew Password *       | New Password          | P                |         |
| Re-enter Ne  | ew Password *       | Re-enter New Password | P                |         |
|              |                     |                       |                  |         |
|              | Sav                 | re Cancel             |                  |         |

#### 6. Click Save.

Log out and then back in using the new password.

## 3. Setting Up the User and Group Agent

The HDP Security Administration tools have two types of users:

- Web UI administrators: Users who require access to the Web UI to manage Hadoop cluster Policies and Audit and Report on Hadoop cluster activity. The user and group synchronizer is required when authenticating Web UI Administrators against an external Unix Server.
- Hadoop cluster users: Users who require access to the Hadoop cluster data and therefore are named in ACL Policies created on the HDP Security Administrator Web UI. Use the User and Group Agent to synchronize accounts to use in policies from an external source such as a Unix Server or LDAP Service.

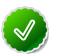

#### Tip

HDP Security Administration tools can be used to monitor Hadoop cluster activity without restricting access to data in HDFS, Hive, or HBase repositories. By default, when a Hadoop cluster repository is added to the HDP Security Administration, the repository the default setting allows all access.

## 3.1. Set up the User and Group Agent

Install the Unix User and Group Synchronizer (uxugsync) component after installing the HDP Security Administration server, see Install the HDP Security Administration Server. This component synchronizes users and groups from an external Unix host or LDAP service to the HDP Security Administration server. This agent is required when allowing remote authentication of Web UI administrators with a Unix System.

UX-UserGroup Synchronizer provides the following functionality:

- User and group data for creating policies
- Authentication for HDP Security Administration accounts using the same credentials as the external host where the synchronizer is installed

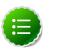

#### Note

• Before installing the UX-UserGroup Synchronizer verify that Java 7 JRE or JDK is installed by running the following command:

java -version

• The user and group agent is not required when authenticating users against an external LDAP service.

## **3.1.1. Installation Set Up for Unix Authentication and User/Group Synchronization**

To synchronize user and groups and/or allow users from a remote Unix system to log into the Web UI perform the following steps on the remote Unix host:

- 1. Log on to the host as root.
- 2. Copy the installation files to the target host and extract the files:
  - a. Create a temporary directory, such as /tmp/xasecure:

mkdir /tmp/xasecure

- b. Move the installation package into the temporary directory along with the MySQL Connector Jar.
- c. Extract the contents:

tar xvf \$xasecureinstallation.tar

d. Go to the directory where you extracted the installation files:

cd /tmp/xasecure/xasecure-\$name-\$build-version

- 3. Open the install.properties file for editing.
- 4. Set the UNIX remote authentication and user/group synchronization parameters:

## Table 3.1. Unix Authentication and User/Group Sync InstallationParameters

| Parameter                | Value     | Description                                                                                                    |
|--------------------------|-----------|----------------------------------------------------------------------------------------------------|
| POLICY_MGR_URL           | ŞURL      | Complete URL including protocol<br>and port to the HDP Security<br>Administration server. For example,<br>http://policy-manager:6080.                                         |
| MIN_UNIX_USER_ID_TO_SYNC | \$integer | Specify the minimum user ID level<br>to synchronize with HDP Security<br>Administration. Typically system users<br>are created with IDs lower than 1000.<br>For example, 1000 |
| SYNC_INTERVAL            | \$minutes | Specify the interval in minutes, the default when no value is set is 360.                                                                                                    |
| SYNC_SOURCE              | unix      | Specify unix to allow remote<br>authentication and user/group<br>synchronization for users and groups<br>on the host system.                                                  |

Example install.properties file for HDP Security Administration Server configured for UNIX authentication and UNIX user and group synchronization:

```
#
# The following URL should be the base URL for connecting to the policy
manager web application
# For example:
#
# POLICY_MGR_URL = http://policymanager.xasecure.net:6080
#
POLICY_MGR_URL = http://policymgr:6080
#
# Minumum Unix User-id to start SYNC.
# This should avoid creating UNIX system-level users in the Policy Manager
```

```
#
MIN_UNIX_USER_ID_TO_SYNC = 1000
# sync interval in minutes
# user, groups would be synced again at the end of each sync interval
# defaults to 5min if SYNC_SOURCE is unix
# defaults to 360min if SYNC_SOURCE is ldap
SYNC_INTERVAL =
# sync source, only unix and ldap are supported at present
# defaults to unix
SYNC_SOURCE = unix
```

5. Save the install.properties file.

## **3.1.2. Installation Set Up for LDAP Service User/Group Synchronization**

When synchronizing users from an LDAP service the agent can be installed on the HDP Security Administration server.

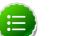

#### Note

The LDAP configuration in the User and Group Synchronizer Agent is only used for synchronization. Authentication is configured during the installation of the HDP Security Administration Server,

To synchronize user and groups from an LDAP service:

- 1. Log on to the host as root.
- 2. Copy the installation files to the target host and extract the files:
  - a. Create a temporary directory, such as /tmp/xasecure:

mkdir /tmp/xasecure

- b. Move the installation package into the temporary directory along with the MySQL Connector Jar.
- c. Extract the contents:

tar xvf \$xasecureinstallation.tar

d. Go to the directory where you extracted the installation files:

```
cd /tmp/xasecure/xasecure-$name-$build-version
```

- 3. Open the install.properties file for editing.
- 4. Configure the LDAP user and group synchronization parameters:

#### Table 3.2. LDAP User/Group Sync Installation Parameters

| Parameter      | Value | Description                                                     |
|----------------|-------|-----------------------------------------------------------------|
| POLICY_MGR_URL |       | Complete URL including protocol<br>and port to the HDP Security |

| Parameter                            | Value                      | Description                                                                                                    |
|--------------------------------------|----------------------------|----------------------------------------------------------------------------------------------------|
|                                      |                            | Administration server. For example,<br>http://policy-manager:6080.                                                                                                    |
| MIN_UNIX_USER_ID_TO_SYNC             | \$integer                  | Specify the minimum user ID level<br>to synchronize with HDP Security<br>Administration. Typically system users<br>are created with IDs lower than 1000.<br>For example, 1000 |
| SYNC_INTERVAL                        | \$minutes                  | Specify the interval in minutes, the default when no value is set is 360.                                                                                                    |
| SYNC_SOURCE                          | ldap                       | Specify unix to allow remote<br>authentication and user/group<br>synchronization for users and groups<br>on the host system.                                                  |
| SYNC_LDAP_URL                        | \$URL                      | Specify the full URL to the LDAP<br>service, including port number.<br>For example, ldap://ldap-<br>host:389. <sup>a</sup>                                                    |
| SYNC_LDAP_BIND_DN                    | \$userDN                   | Specify the user DN for the LDAP account to the LDAP service.                                                                                                    |
| SYNC_LDAP_BIND_PASSWORD              | \$password                 | Specify the password for the LDAP account.                                                                                                    |
| SYNC_LDAP_USER_SEARCH_BASE           | \$BaseDN                   | Specify the base DN for the user and groups search.                                                                                                    |
| SYNC_LDAP_USER_SEARCH_SCOPE          | base, one <b>or</b><br>sub | Specify the search type (base, one or sub) for the search.                                                                                                    |
| SYNC_LDAP_USER_OBJECT_CLASS          | \$class                    | Specify the ObjectClass for users<br>and groups to sync. For example,<br>person. <sup>b</sup>                                                                                 |
| SYNC_LDAP_USER_SEARCH_FILTER         | \$filter                   | Specify the value to filter the search results on for synchronization. For example, dept=engineer.                                                                            |
| SYNC_LDAP_USER_NAME_ATTRIBUTE        | \$attribute                | Specify the attribute to return as the user or group name. This is the value synchronized.                                                                                    |
| SYNC_LDAP_USERNAME_CASE_ CONVERSION  | lower                      | Converts the user name case on import. The possible values are lower or upper.                                                                                                |
| SYNC_LDAP_GROUPNAME_CASE_ CONVERSION | lower                      | Converts the group name case on import. The possible values are lower or upper.                                                                                               |

<sup>a</sup>Only Active Directory and OpenLDAP are supported.

<sup>b</sup>The default is person.

Example install.properties file for HDP Security Administration Server configured for LDAP authentication and LDAP user and group synchronization:

```
# The following URL should be the base URL for connecting to the policy
manager web application
# For example:
#
# POLICY_MGR_URL = http://policymanager.xasecure.net:6080
#
POLICY_MGR_URL = http://policymgr:6080
#
#
# Minumum Unix User-id to start SYNC.
```

```
# This should avoid creating UNIX system-level users in the Policy Manager
MIN_UNIX_USER_ID_TO_SYNC = 1000
# sync interval in minutes
# user, groups would be synced again at the end of each sync interval
# defaults to 5min if SYNC_SOURCE is unix
# defaults to 360min if SYNC_SOURCE is ldap
SYNC_INTERVAL =
# sync source, only unix and ldap are supported at present
# defaults to unix
SYNC_SOURCE = ldap
# The following properties are relevant only if SYNC_SOURCE = ldap
     _____
# URL of source ldap
# a sample value would be: ldap://ldap.example.com:389
# Must specify a value if SYNC_SOURCE is ldap
SYNC_LDAP_URL = ldap://sandbox:389
# ldap bind dn used to connect to ldap and query for users and groups
# a sample value would be cn=admin,ou=users,dc=hadoop,dc=apache,dc-org
# Must specify a value if SYNC_SOURCE is ldap
SYNC_LDAP_BIND_DN = cn=admin,ou=users,dc=hadoop,dc=apache,dc-org
# ldap bind password for the bind dn specified above
# please ensure read access to this file is limited to root, to protect the
password
# Must specify a value if SYNC_SOURCE is ldap
# unless anonymous search is allowed by the directory on users and group
SYNC_LDAP_BIND_PASSWORD =
# search base for users
# sample value would be ou=users,dc=hadoop,dc=apache,dc=org
SYNC_LDAP_USER_SEARCH_BASE = ou=users,dc=hadoop,dc=apache,dc=org
# search scope for the users, only base, one and sub are supported values
# please customize the value to suit your deployment
# default value: sub
SYNC_LDAP_USER_SEARCH_SCOPE = sub
# objectclass to identify user entries
# please customize the value to suit your deployment
# default value: person
SYNC_LDAP_USER_OBJECT_CLASS = person
# optional additional filter constraining the users selected for syncing
# a sample value would be (dept=eng)
# please customize the value to suit your deployment
# default value is empty
SYNC_LDAP_USER_SEARCH_FILTER =
# attribute from user entry that would be treated as user name
# please customize the value to suit your deployment
# default value: cn
SYNC_LDAP_USER_NAME_ATTRIBUTE = cn
```

```
# UserSync - Case Conversion Flags
# possible values: none, lower, upper
SYNC_LDAP_USERNAME_CASE_CONVERSION=lower
SYNC LDAP GROUPNAME CASE CONVERSION=lower
```

5. Save the install.properties file.

#### **3.1.3. Run the Agent Installation Script**

After configuring the install.properties file, install the agent as root:

1. Log on to the Linux system as root and go to the directory where you extracted the installation files:

cd /tmp/xasecure/xasecure-\$name-\$build-version

2. Run the agent installation script:

# ./install.sh

### 3.2. Verify User/Group Synchronizer

Once the synchronizer is installed, user and group information displays on the User/Group tab in the HDP Security Administration interface.

To verify that the user and groups uploaded:

- 1. Sign in to the Web UI.
- 2. Click Users/Groups.

The Users tab displays.

| nworks                      | U Policy Manager | 🔮 Users/Groups             |            | 🗅 Audit      |  |
|-----------------------------|------------------|----------------------------|------------|--------------|--|
| sers/Groups                 |                  |                            |            |              |  |
| Users                       | Groups           |                            |            |              |  |
| er List                     |                  |                            |            |              |  |
|                             |                  |                            |            |              |  |
| Q Search for y              | our users        |                            | ٢          | Add New User |  |
| User Nam                    | e                | Ema                        | il Address |              |  |
|                             |                  | and have been to serve all | 5 com      |              |  |
| bob                         | bob@sa           | andbox.hortonwork          | s.com      |              |  |
|                             |                  | sandbox.hortonwork         |            |              |  |
| Guest                       |                  |                            |            |              |  |
| bob<br>Guest<br>root<br>sam | Guest@           |                            | rks.com    |              |  |

If the agent is not online, no user or group data displays.

# 4. Configure Repositories and Install Security Agents

HDP Security Administration tools allow you to audit activity and enforce access policies for up to ten different Hadoop clusters. Access Policies and Audited events are created and stored in the HDP Security Administration server and pushed to Security Agents installed on Hadoop cluster nodes.

The Security Agents integrate with data services in the Hadoop cluster to enforce access policies and audit activity. The agents are installed on cluster nodes as follows:

- HDFS Security Agent is installed on the NameNode host and in HA (High Availability) clusters also on the stand-by NN.
- Hive Security Agent is installed on the HiveServer2 host.
- HBase Security Agents are installed on each HBase Master and Region Server host.

## **4.1. Add HDFS Repositories**

The HDFS repository contains access policies for the Hadoop cluster HDFS. The Security Agent integrates with the NameNode service on the NameNode host. The agent enforces the policy's configured in the HDP Security Administration Web UI and sends HDFS audit information to the portal where it can be viewed and reported on from a central location.

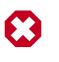

#### Warning

In Ambari managed environments additional configuration is required. Ensure that you carefully follow the steps outlined in the Configure Hadoop Agent to run in Ambari Environments.

### 4.1.1. Add a HDFS Repository

Add HDFS repositories after the Hadoop environment is fully operational. During the initial set up of the repository, Hortonworks recommends testing the connection from the HDP Security Administration Web UI to the NameNode to ensure that the agent will be able to connect to the server after installation is complete.

#### 4.1.1.1. Create a HDFS Repository

Before installing the agent on the NameNode, create a HDFS Repository as follows:

1. Sign in to the HDP Security Administration Web UI and click **Policy Manager**.

| Hortonworks    | C Policy Manager | Ƴ Users/Groups | ⊥ Analytics | 🗅 Audit |                 | 🔍 admin |
|----------------|------------------|----------------|-------------|---------|-----------------|---------|
| Manage Reposit | ory              |                |             |         |                 |         |
| Manage Repos   | sitory           |                |             |         |                 |         |
| SHDF5          |                  | +              | HIVE        | +       | HBASE           | +       |
| sandbox_2_h    | dfs              | 2 B san        | idbox_2     | 2       | sandbox_2_hbase | 28      |
|                |                  |                |             |         |                 |         |

2. Next to HDFS, click the + (plus symbol).

The Create Repository page displays.

| Hortonworks | V Policy Manager      | 쑬 Users/Groups       |             | 🗅 Audit      | 👤 admin |
|-------------|-----------------------|----------------------|-------------|--------------|---------|
| Manage Repo | sitory 🔪 Edit Reposit | ory                  |             |              |         |
| Create Repo | sitory                |                      |             |              |         |
| Repositor   | y Details :           |                      |             |              |         |
|             |                       | Repository Name      | •           | e            |         |
|             |                       | Description          | n           |              |         |
|             |                       | Active Statu         | s 💿 Enabled | d 🔾 Disabled | 0       |
|             |                       | Repository Type      | e HDFS      | \$           |         |
| Config Pro  | operties :            |                      |             |              |         |
|             |                       | username             | e           |              | ]       |
|             |                       | password             | d           | Ģ            |         |
|             |                       | fs.default.name      | •           |              |         |
|             | hadoop.se             | curity.authorization | n           |              |         |
|             | hadoop.sec            | urity.authenticatior | n           |              | ]       |
|             | hadoop.se             | curity.auth_to_loca  | ıl          |              | ]       |
|             | dfs.datanoc           | le.kerberos.principa | ıl          |              |         |
|             | dfs.namenod           | le.kerberos.principa | ıl          |              | ]       |
|             | dfs.secondary.namenoc | le.kerberos.principa | ıl          |              |         |
|             | Common                | Name For Certificate | e           |              | ]       |
|             | Test                  | Connection           |             |              |         |
|             |                       |                      | Add         | Cancel       |         |

3. Complete the Repository Details:

| Label           | Value                 | Description                                                                                                    |
|-----------------|-----------------------|----------------------------------------------------------------------------------------------------|
| Repository Name | \$name                | Specify a unique name for the<br>repository, you will need to specify<br>the same repository name in the<br>agent installation properties. For<br>example, clustername_hdfs. |
| Description     | \$description-of-repo | Enter a description up to 150 characters.                                                                                                    |
| Active Status   | Enabled or Disabled   | Enable or disable policy enforcement for the repository.                                                                                                    |
| Repository type | HDFS, Hive, or HBase  | Select the type of repository, HDFS.                                                                                                    |
| User name       | \$user                | Specify a user name on the remote<br>system with permission to establish<br>the connection, for example hdfs.                                                                |
| Password        | \$password            | Specify the password of the user account for connection.                                                                                                    |

#### Table 4.1. Policy Manager Repository Details

4. Complete the security settings for the Hadoop cluster, the settings must match the values specified in the core-site.xml file as follows:

| Label                                     | Value                        | Description                                                                                                    |
|-------------------------------------------|------------------------------|----------------------------------------------------------------------------------------------------|
| fs.default.name                           | \$hdfs-url                   | HDFS URL, should match the setting<br>in the Hadoop core-site.xml<br>file. For example, hdfs://<br>sandbox.hortonworks.com:8020                                                                                                    |
| hadoop.security.authorization             | true or false                | Specify the same setting found in the core-site.xml.                                                                                                    |
| hadoop.security.authentication            | simple or kerberos           | Specify the type indicated in the core-site.xml.                                                                                                    |
| hadoop.security.auth_to_local             | \$usermapping                | Must match the setting in the core-<br>site.xml file. For example: RULE: [2:<br>\$1@\$0]([rn]m@.*)s/.*/yarn/<br>RULE: [2:\$1@\$0](jhs@.*)s/.*/<br>mapred/ RULE: [2:\$1@\$0]<br>([nd]n@.*)s/.*/hdfs/ RULE:<br>[2:\$1@\$0](hm@.*)s/.*/hbase/<br>RULE: [2:\$1@\$0](rs@.*)s/.*/<br>hbase/ DEFAULT |
| dfs.datanode.kerberos.principal           | \$dn-principal               | Specify the Kerberos DataNode principal name.                                                                                                    |
| dfs.namenode.kerberos.principal           | \$nn-principal               | Specify the Kerberos NameNode principal name.                                                                                                    |
| dfs.secondary.namenode.kerberos.principal | \$secondary-nn-<br>principal | Specify the Kerberos Secondary NN principal name.                                                                                                    |
| Common Name For Certificate               | \$cert-name                  | Specify the name of the certificate.                                                                                                    |

#### Table 4.2. Repository HDFS Required

#### 5. Click Test Connection.

If the server can connect to HDFS, the connection successful message displays. If the connection fails, go to the troubleshooting appendix.

6. After making a successful connection, click Save.

#### **4.1.1.2.** Install the HDFS Agent on NameNode

Install the agent on the NameNode Host as root (or sudo privileges). In HA Hadoop clusters, you must also install an agent on the Secondary NN.

#### 4.1.1.2.1. Installation Set Up

Perform the following steps on the Hadoop NameNode host.

- 1. Log on to the host as root.
- 2. Create a temporary directory, such as /tmp/xasecure:

mkdir /tmp/xasecure

- 3. Move the package into the temporary directory along with the MySQL Connector Jar.
- 4. Extract the contents:

tar xvf \$xasecureinstallation.tar

5. Go to the directory where you extracted the installation files:

cd /tmp/xasecure/xasecure-\$name-\$build-version

- 6. Open the install.properties file for editing.
- 7. Change the following parameters for your environment:

#### **Table 4.3. HDFS Agent Install Parameters**

| Parameter                | Value                                | Description                                                                                                    |
|--------------------------|--------------------------------------|----------------------------------------------------------------------------------------------------|
| POLICY_MGR_URL           | Şurl                                 | Specify the full URL to access the<br>Policy Manager Web UI. For example,<br>http://pm-host:6080.                                        |
| MYSQL_CONNECTOR_JAR      | <pre>\$path-to-mysql-connector</pre> | Absolute path on the local host to<br>the JDBC driver for mysql including<br>filename. <sup>a</sup> For example, /tmp/<br>xasecure/      |
| REPOSITORY_NAME          | \$Policy-Manager-Repo-Name           | Name of the HDFS Repository in<br>the Policy Manager that this agent<br>connects to after installation.                                  |
| XAAUDIT.DB.HOSTNAME      | \$XAsecure-db-host                   | Specify the host name of the MySQL database.                                                                                             |
| XAAUDIT.DB.DATABASE_NAME | \$auditdb                            | Specify the audit database name<br>that matches the <i>audit_db_name</i><br>specified during the web application<br>server installation. |
| XAAUDIT.DB.USER_NAME     | \$auditdbuser                        | Specify the audit database name<br>that matches the <i>audit_db_user</i><br>specified during the web application<br>server installation  |
| XAAUDIT.DB.PASSWORD      | \$auditdbupw                         | Specify the audit database name that matches the audit_db_password                                                                       |

| Parameter | Value | Description                                               |
|-----------|-------|-----------------------------------------------------------|
|           |       | specified during the web application server installation. |

<sup>a</sup>Download the JAR from here.

8. Save the install.properties file.

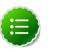

#### Note

If your environment is configured to use SSL, modify the properties following the instructions in Set Up SSL for HDFS Security Agent.

#### 4.1.1.2.1.1. Example HDFS Agent Installation Properties

The following is an example of the Hadoop Agent install.properties file with the MySQL database co-located on the XASecure host:

```
# Location of Policy Manager URL
#
# Example:
# POLICY_MGR_URL=http://policymanager.xasecure.net:6080
POLICY_MGR_URL=http://xasecure-host:6080
#
# Location of mysql client library (please check the location of the jar file)
MYSQL_CONNECTOR_JAR=/usr/share/java/mysql-connector-java.jar
# This is the repository name created within policy manager
# Example:
# REPOSITORY_NAME=hadoopdev
REPOSITORY_NAME=sandbox
# AUDIT DB Configuration
#
 This information should match with the one you specified during the
PolicyManager Installation
# Example:
# XAAUDIT.DB.HOSTNAME=localhost
# XAAUDIT.DB.DATABASE_NAME=xasecure
# XAAUDIT.DB.USER_NAME=xalogger
# XAAUDIT.DB.PASSWORD=
XAAUDIT.DB.HOSTNAME=xasecure-host
```

```
XAAUDIT.DB.DATABASE_NAME=xaaudit
XAAUDIT.DB.USER_NAME=xaaudit
XAAUDIT.DB.PASSWORD=password
# SSL Client Certificate Information
# Example:
# SSL_KEYSTORE_FILE_PATH=/etc/xasecure/conf/xasecure-hadoop-client.jks
# SSL_KEYSTORE_PASSWORD=clientdb01
# SSL_TRUSTSTORE_FILE_PATH=/etc/xasecure/conf/xasecure-truststore.jks
# SSL_TRUSTSTORE_PASSWORD=changeit
# IF YOU DO NOT DEFINE SSL parameters, the installation script will
automatically generate necessary key(s) and assign appropriate values
# ONLY If you want to assign manually, please uncomment the following
variables and assign appropriate values.
# SSL_KEYSTORE_FILE_PATH=
# SSL_KEYSTORE_PASSWORD=
# SSL_TRUSTSTORE_FILE_PATH=
# SSL_TRUSTSTORE_PASSWORD=
```

#### 4.1.1.2.2. Run the Agent Installation Script

After configuring the install.properties file, install the agent as root:

1. Log on to the Linux system as root and go to the directory where you extracted the installation files:

```
cd /tmp/xasecure/xasecure-$name-$build-version
```

2. Run the agent installation script:

# ./install.sh

#### **4.1.1.2.3.** Verify that Agent is Connected

Connected Agents display in the HDP Security Administration Web UI.

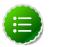

#### Note

Agents may not appear in the list until after the first event occurs in the repository.

To verify that the agent is connected to the server:

- 1. Log in to the interface using the admin account.
- 2. Click Audit > Agent.

#### 4.1.1.2.4. Configure HDFS Agent to run in Ambari Environments

On Hadoop clusters managed by Ambari, change the default HDFS settings to allow the agent to enforce policies and report auditing events. Additionally, Ambari uses its own

startup scripts to start and stop the NameNode server. Therefore, modify the Hadoop configuration script to include the Security Agent with a NameNode restart.

To configure HDFS properties and NameNode startup scripts:

- 1. Update HDFS properties from the Ambari Web Interface as follows:
  - a. On the Dashboard, click HDFS.

The HDFS Service page displays.

- b. Go to the **Configs** tab.
- c. In Filter, type dfs.permissions.enabled and press enter.

The results display. This property is located under Advanced.

| landari sandb                               | XX 0 ops                             |                  |               |          | admin -             |
|---------------------------------------------|--------------------------------------|------------------|---------------|----------|---------------------|
| Dashboard H                                 | eatmaps Services                     | Hosts 16         | Jobs          | Admin    |                     |
| I HDFS                                      | Summary Configs                      | 3                | Quick Links   | •        | Service Actions     |
| YARN 5     MapReduce2 3                     | Group HDFS Defa                      | ult (1)   Manage | Config Groups | dfs.perm | issions.enabled 🛛 👻 |
| Tez     HBase     Hove                      | Advanced                             |                  |               |          |                     |
| WebHCat                                     | dfs.permissions.enal                 | true             |               |          | Override            |
| <ul> <li>Falcon</li> <li>Storm 5</li> </ul> | <ul> <li>Custom core-site</li> </ul> | ə.xml            |               |          |                     |
| <ul><li>Oozie</li><li>Ganglia</li></ul>     | Custom hdfs-site                     | ə.xml            |               |          |                     |
| <ul><li>Nagios</li><li>ZooKeeper</li></ul>  |                                      |                  |               |          | Cancel              |
| 😐 Pig                                       |                                      |                  |               |          |                     |

d. Expand Advanced, then change dfs.permissions.enabled to true.

e. In Filter, type hadoop.security.authorization and press enter.

Under the already expanded Advanced option, the parameter displays.

| Dashboard H                                                          | eatmaps Service                     | s Hosts 16          | Jobs         | Admin     |                   |  |
|----------------------------------------------------------------------|-------------------------------------|---------------------|--------------|-----------|-------------------|--|
| HDFS                                                                 | Summary Config                      | S                   | Quick Links  | •         | Service Actions   |  |
| YARN S<br>MapReduce2 S                                               | Group HDFS Def                      | ault (1)   Manage C | onfig Groups | doop.secu | urity.authorizati |  |
| HBase 2                                                              | <ul> <li>Advanced</li> </ul>        |                     |              |           |                   |  |
| <ul><li>&gt; Hive</li><li>&gt; WebHCat</li><li>&gt; Falcon</li></ul> | hadoop.security.<br>authorization 🖨 | true                |              |           | Override          |  |
| Storm 5<br>Oozie                                                     | <ul> <li>Custom core-sit</li> </ul> | e.xml               |              |           |                   |  |
| Ganglia<br>Nagios                                                    | Custom hdfs-sit                     | e.xml               |              |           |                   |  |

- f. Change hadoop.security.authorization to true.
- g. Scroll to the bottom of the page and click **Save**.

At the top of the page, a message displays indicating the services that need to be restarted.

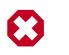

#### Warning

Do not restart the services until after you perform the next step.

- 2. Change the Hadoop configuration script to start the Security Agent with the NameNode service:
  - a. In the Ambari Administrator Portal, click HDFS and then NameNode.

The NameNode Hosts page displays.

b. Click Host Actions and choose Turn on Maintenance Mode.

| Dashboard Heatmaps          | Services | Hosts 16 | Jobs         | Admin |                                    |  |
|-----------------------------|----------|----------|--------------|-------|------------------------------------|--|
| sandbox.hortonworks.com     | 16       |          |              |       |                                    |  |
| Summary Configs             |          |          |              |       | Host Actions                       |  |
| Components                  |          | + Add    | Host Metrics |       | t All Components<br>All Components |  |
| App Timeline Server / YARN  | Started  | -        | fi i i i     |       | tart All Components                |  |
| A DRPC Server / Storm       | Stopped  | - i      | 100%         |       | III Turn On Maintenance Mode       |  |
| Server / Falcon             | Started  | -        | L. LILL.     |       | 18.6 GB                            |  |
| 오 Ganglia Server / Ganglia  | Started  | -        |              | 18.6  | GB                                 |  |
| HBase Master / HBase        | Started  | -        | CPU Usage    |       | Disk Usage                         |  |
| History Server / MapReduce2 | Started  | •        |              |       |                                    |  |
|                             |          |          |              |       |                                    |  |

Wait for the cluster to enter maintenance mode.

- c. SSH to the NameNode as the root user.
- d. Open the hadoop-config.sh script for editing and go to the end of the file. For example:

vi /usr/lib/hadoop/libexec/hadoop-config.sh

e. At the end of the file paste the following statement:

This adds the Security Agent for Hadoop to the start script for Hadoop.

- f. Save the changes.
- 3. In the Ambari Administrative Portal, click Services > Service Actions > Restart All.

| Ambari sand                                      | DOX 0 ops               |                                                       |            |                                                  | admin                                  |
|--------------------------------------------------|-------------------------|-------------------------------------------------------|------------|--------------------------------------------------|----------------------------------------|
| Dashboard H                                      | leatmaps Servi          | ces Hosts 15                                          | Jobs       | Admin                                            |                                        |
| B HDFS                                           | Summary Con             | figs                                                  | Quick      | Links <del>-</del>                               | Service Actions                        |
| <ul> <li>YARN 5</li> <li>MapReduce2 3</li> </ul> | Summary                 |                                                       |            | Alerts and Healt                                 |                                        |
| 🖵 Tez                                            | NameNe                  | ode 🗈 Started                                         |            |                                                  | estart All                             |
| HBase 1                                          |                         | SNameNode C Started DataNodes 1/1 DataNodes Live      |            | OK: total:<1> af                                 | estart DataNodes                       |
| <ul> <li>Hive</li> <li>WebHCat</li> </ul>        | NameNode Upti           |                                                       | 50(        | sandbox.hortor                                   | urn Off Maintenance Mode               |
| Falcon                                           |                         | eap 94.9 MB / 240.0 MB (39<br>tus 1 live / 0 dead / 0 | 1.5% USed) | OK: Successfully accesse                         |                                        |
| A Storm 3<br>Oozie                               | Disk Usage (DFS Us      | decommissioning<br>ed) 320.4 MB / 40.9 GB (0.1        | 77%)       | status on<br>sandbox.hortonworks.c               |                                        |
| Ganglia                                          |                         | DFS 5.7 GB / 40.9 GB (13.8<br>ed)                     | 3%)        | OK: All NameNode direct                          |                                        |
| <ul> <li>Nagios</li> <li>ZooKeeper</li> </ul>    |                         | ing) 34.9 GB / 40.9 GB (85.4                          | 40%)       | sandbox.hortonworks.c<br>TCP OK - 0.011 second r | com minut<br>esponse time on port 8020 |
| 🖵 Pig                                            | Blocks (to<br>Block Err | otal) 442<br>rors 0 corrupt / 0 missing / 0           | ) under    | Secondary NameNode                               | OK for about                           |
| Sqoop                                            |                         | replicated                                            |            |                                                  | esponse time on port 50090             |

Wait for the services to completely restart.

#### 4. Click Services > Service Actions > Turn off Maintenance Mode.

It may take several minutes for the process to complete. After confirming all the services restart as expected, perform a few simple HDFS comments such as browsing the file system from Hue.

#### 4.1.1.2.5. Restart NameNode In non-Ambari Environments

The HDFS Agent is integrated with the NameNode Service. Before your changes can take effect you must restart the NameNode service.

1. On the NameNode host machine, execute the following command:

```
su -1 hdfs -c "/usr/lib/hadoop/sbin/hadoop-daemon.sh stop namenode"
```

Ensure that the NameNode Service stops completely.

2. On the NameNode host machine, execute the following command:

su -1 hdfs -c "/usr/lib/hadoop/sbin/hadoop-daemon.sh start namenode"

Ensure that the NameNode Service starts correctly.

#### 4.1.1.3. Test HDFS Configuration

After completing the setup of the HDFS Repository and agent, perform a few simple tests to ensure that the agent is auditing and reporting events to the HDP Security Administration Web UI. By default, the repository allows all access and has auditing enabled.

1. Log into the Hadoop cluster.

2. Type the following command to display a list of items at the root folder of HDFS:

| <b>hadoop fs -ls</b> /<br>Found 6 items |          |        |   |            |       |             |  |
|-----------------------------------------|----------|--------|---|------------|-------|-------------|--|
| drwxrwxrwx                              | - yarn   | hadoop | 0 | 2014-04-21 | 07:21 | /app-logs   |  |
| drwxr-xr-x                              | - hdfs   | hdfs   | 0 | 2014-04-21 | 07:23 | /apps       |  |
| drwxr-xr-x                              | - mapred | hdfs   | 0 | 2014-04-21 | 07:16 | /mapred     |  |
| drwxr-xr-x                              | - hdfs   | hdfs   | 0 | 2014-04-21 | 07:16 | /mr-history |  |
| drwxrwxrwx                              | - hdfs   | hdfs   | 0 | 2014-06-17 | 15:05 | /tmp        |  |
| drwxr-xr-x                              | - hdfs   | hdfs   | 0 | 2014-04-22 | 07:21 | /user       |  |

3. Sign in to the Web UI and click Audit.

The Big Data page displays a list of events for the configured Repositories.

4. Click Search > Repository Type > HDFS.

The list filters as you make selections.

# **4.2. Add Hive Repositories**

HDP Security Administration tools support access control and auditing for Hive repositories in Hadoop clusters.

## **4.2.1. Create a Hive Repository**

Before installing the agent on the HiveServer2 host set up a repository in the Policy Manager.

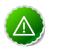

#### Important

For Hive connection information, see HiveServer2 Clients, JDBC.

To create a Hive Repository:

- 1. Sign in to the HDP Security Administrator Web UI as an administrator.
- 2. Click Policy Manager.

The Manage Repository page displays.

| ortonworks   | C Policy Manager | Ƴ Users/Gro | ups 👗 Analytics | 🗅 Audit |                 | 👤 adm |
|--------------|------------------|-------------|-----------------|---------|-----------------|-------|
| Manage Repos |                  |             |                 |         |                 |       |
| Manage Rep   | ository          |             |                 |         |                 |       |
|              |                  | +           | HIVE            | +       | HBASE           | +     |
| sandbox_2_   | hdfs             | 2 8         | sandbox_2       | 2 8     | sandbox_2_hbase | 2     |

3. Next to Hive, click the green plus symbol.

The Create Repository page displays.

| Hortonworks  | V Policy Manager     | 볼 Users/Groups       | ∆ Analytics                | 🗅 Audit      |    | 👤 admin |
|--------------|----------------------|----------------------|----------------------------|--------------|----|---------|
|              | itory 🔪 Edit Reposit | tory                 |                            |              |    |         |
| Create Repos | itory                |                      |                            |              |    |         |
| Repository   | Details :            |                      |                            |              |    |         |
|              |                      | Repository Name *    |                            |              | A  |         |
|              |                      | Description          |                            |              |    |         |
|              |                      | Active Status        | <ul> <li>Enable</li> </ul> | d 🔾 Disabled |    |         |
|              |                      | Repository Type      | Hive                       |              | \$ |         |
| Config Pro   | perties :            |                      |                            |              |    |         |
|              |                      | username             |                            |              |    |         |
|              |                      | password             |                            |              | ۹  |         |
|              | jo                   | lbc.driverClassName  |                            |              |    |         |
|              |                      | jdbc.url             |                            |              |    |         |
|              | Common               | Name For Certificate |                            |              |    |         |
|              | Test                 | t Connection         |                            |              |    |         |
|              |                      |                      | Add                        | Cancel       |    |         |
|              |                      |                      |                            |              |    |         |

4. Complete the required settings with the following information:

### Table 4.4. Hive Repository Details

| Label                | Value                 | Description                                                                                                    |
|----------------------|-----------------------|----------------------------------------------------------------------------------------------------|
| Repository Name      | \$name                | Specify a unique name for the repository, you will need to specify the repository name in the agent installation properties. For example, clustername_hive. |
| Description          | \$description-of-repo | Enter a description up to 150 characters.                                                                                                    |
| Active Status        | Enabled or Disabled   | Enable or disable policy enforcement for the repository.                                                                                                    |
| Repository type      | HDFS, Hive, or HBase  | Select the type of repository, Hive.                                                                                                    |
| User name            | \$user                | Specify a user name on the remote system with permission to establish the connection with the hive, for example hive.                                       |
| Password             | \$password            | Specify the password of the user account for connection.                                                                                                    |
| jdbc.driverClassName | \$classname           | Specify the full classname of the driver used for Hive connections.                                                                                         |

| Label    | Value                                            | Description                                                                                                    |
|----------|--------------------------------------------------|----------------------------------------------------------------------------------------------------|
|          |                                                  | The default HiveServer2 classname is org.apache.hive.jdbc.HiveDriver.                                                                                        |
| jdbc.url | <pre>\$jdbc:hive2://hiveserve host:port/db</pre> | Specify the complete connection URL,<br>including port (default port is 10000) and<br>database name. For example on sandbox,<br>jdbc:hive2://sandbox:10000/. |

#### 5. Click Test Connection.

If the server can establish a connection with HiveServer using the information you provided a success message displays.

6. After the connection is successful, click Save.

## **4.2.2. Install the Hive Agent on the HiveServer2 Host**

After creating the Hive Repository in the Policy Manager, install the agent on the HiveServer2 host.

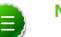

#### Note

If you are using Beeswax on Hue to run Hive queries, you must also install the Hive agent on the Hue server host.

### 4.2.2.1. Installation Set Up

Perform the following steps on the HiveServer2 host.

- 1. Log on to the host as root.
- 2. Create a temporary directory, such as /tmp/xasecure:

mkdir /tmp/xasecure

- 3. Move the package into the temporary directory along with the MySQL Connector Jar.
- 4. Extract the contents:

tar xvf \$xasecureinstallation.tar

5. Go to the directory where you extracted the installation files:

cd /tmp/xasecure/xasecure-\$name-\$build-version

- 6. Open the install.properties file for editing.
- 7. Change the following parameters for your environment:

#### Table 4.5. Hive Agent Install Parameters

| Parameter      | Value | Description                                                                                       |
|----------------|-------|---------------------------------------------------------------------------------------------------|
| POLICY_MGR_URL |       | Specify the full URL to access the<br>Policy Manager Web UI. For example,<br>http://pm-host:6080. |

| Parameter                | Value                                | Description                                                                                                    |
|--------------------------|--------------------------------------|----------------------------------------------------------------------------------------------------|
| MYSQL_CONNECTOR_JAR      | <pre>\$path-to-mysql-connector</pre> | Absolute path on the local host to<br>the JDBC driver for mysql including<br>filename. <sup>a</sup> For example, /tmp/<br>xasecure/ |
| REPOSITORY_NAME          | \$Policy-Manager-Repo-Name           | Name of the HDFS Repository in<br>the Policy Manager that this agent<br>connects to after installation.                             |
| XAAUDIT.DB.HOSTNAME      | \$XAsecure-db-host                   | Specify the host name of the MySQL database.                                                                                        |
| XAAUDIT.DB.DATABASE_NAME | \$auditdb                            | Specify the audit database name that matches the <i>audit_db_name</i> specified during installation.                                |
| XAAUDIT.DB.USER_NAME     | Şauditdbuser                         | Specify the audit database name<br>that matches the <i>audit_db_user</i><br>specified during installation                           |
| XAAUDIT.DB.PASSWORD      | \$auditdbupw                         | Specify the audit database name that matches the <i>audit_db_password</i> specified during installation                             |

<sup>a</sup>Download the JAR from here.

8. Save the install.properties file.

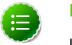

#### Note

If your environment is configured to use SSL, modify the properties following the instructions in Set Up SSL for Hive Security Agent.

#### **4.2.2.2. Run the Agent Installation Script**

After configuring the install.properties file, install the agent as root:

1. Log on to the Linux system as root and go to the directory where you extracted the installation files:

```
cd /tmp/xasecure/xasecure-$name-$build-version
```

2. Run the agent installation script:

# ./install.sh

#### **4.2.2.3. Restart the Hive Service**

After installing the agent in an environment that does NOT have Ambari, manually restart the Hive services as follows:

1. Stop Hive. Execute this command on the Hive Metastore and Hive Server2 host machine.

```
ps aux | awk '{print $1,$2}' | grep hive | awk '{print $2}' | xargs kill >/
dev/null 2>&1
```

2. Start Hive Metastore. On the Hive Metastore host machine, execute the following command:

```
su - hive -c "env HADOOP_HOME=/usr JAVA_HOME=/usr/jdk64/jdk1.6.0_31 /tmp/
startMetastore.sh /var/log/hive/hive.out /var/log/hive/hive.log /var/run/
hive/hive.pid /etc/hive/conf.server"
```

where, *\$HIVE\_LOG\_DIR* is the directory where Hive server logs are stored. For example, /var/logs/hive.

3. Start HiveServer2. On the Hive Server2 host machine, execute the following command:

```
su - hive -c "env JAVA_HOME=/usr/jdk64/jdk1.6.0_31 /tmp/startHiveserver2.
sh /var/log/hive/hive-server2.out /var/log/hive/hive-server2.log /var/run/
hive/hive-server.pid /etc/hive/conf.server"
```

where *\$HIVE\_LOG\_DIR* is the directory where Hive server logs are stored. For example, /var/logs/hive.

## **4.2.3. Configure Hive in Ambari Environments**

Follow the configuration steps in environments where Hive is managed by the Ambari Server:

- Modify the Ambari Hive Startup Script
- Configure Hive

#### 4.2.3.1. Modify the Ambari Hive Startup Script

Remove the HiveServer configuration string from the Ambari Hive startup script.

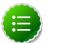

#### Note

Ambari starts and stops the HiveServer2 using a built in script. In order to start and stop HiveServer2 with the integrated Security Agent, you must comment out the HiveServer configuration string.

- 1. Log into the Ambari Server Linux host using the Ambari account.
- 2. Open the Ambari Hive startup script for editing:

```
cd /var/lib/ambari-server/resources/stacks/HDP/2.0.6/services/HIVE/package/
templates
vi startHiveserver2.sh.j2
```

3. Comment out the following line by prepending a # at the beginning of the line as follows:

```
# HIVE_SERVER2_OPTS="${HIVE_SERVER2_OPTS} -hiveconf hive.
security.authenticator.manager=org.apache.hadoop.hive.ql.security.
SessionStateUserAuthenticator -hiveconf hive.security.authorization.
manager=org.apache.hadoop.hive.ql.security.authorization.plugin.sqlstd.
SQLStdHiveAuthorizerFactory"
```

And add the following line to replace it:

```
HIVE_SERVER2_OPTS="${HIVE_SERVER2_OPTS} -hiveconf hive.security.
authenticator.manager=org.apache.hadoop.hive.ql.security.
SessionStateUserAuthenticator"
```

4. Restart the Ambari Server from the command line as follows:

```
su -l ambari -c "/etc/init.d/ambari-server stop"
su -l ambari -c "/etc/init.d/ambari-server start"
```

5. On each node in the cluster, restart the Ambari Agents:

```
su -l ambari -c "/etc/init.d/ambari-agent stop"
su -l ambari -c "/etc/init.d/ambari-agent start"
```

After the Ambari Server and Agents finish rebooting, update the Hive Configuration with the required settings.

#### 4.2.3.2. Configure Hive

After changing the Ambari Hive startup script and restarting the Ambari Server from the command line, perform the following steps to configure Hive server for agent integration.

1. Log into the Ambari Web UI, and click **Hive > Config**.

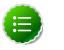

Note

To find a property, type the name in the Filter field and press enter; if the parameter exists, it is returned under the common or advanced list. Click the arrow key to expand the lists to see the settings.

- 2. Update the following properties as follows:
  - Property name: hive.security.authorization.manager

New Value:

com.xasecure.authorization.hive.authorizer.XaSecureAuthorizer

• Property name: hive.security.authorization.enabled

New Value: true

3. Filter for the hive.exec.pre.hooks property.

Add the HDP Security hook after the existing value by inserting a comma followed by com.xasecure.authorization.hive.hooks.XaSecureHivePreExecuteRunHook.

For example, if the existing value is org.apache.hadoop.hive.ql.hooks.ATSHook the new value with the HDP Security hook is:

```
org.apache.hadoop.hive.ql.hooks.ATSHook,com.xasecure.authorization.hive.
hooks.XaSecureHivePreExecuteRunHook
```

4. Search for the *hive.exec.post.hooks* property.

Add the HDP Security hook after the existing value by inserting a comma followed by com.xasecure.authorization.hive.hooks.XaSecureHivePostExecuteRunHook.

For example if the existing value is org.apache.hadoop.hive.ql.hooks.ATSHook the new value with the HDP Security hook is:

org.apache.hadoop.hive.ql.hooks.ATSHook,com.xasecure.authorization.hive. hooks.XaSecureHivePostExecuteRunHook

5. Expand Custom hive-site.xml, and add the following properties:

#### Table 4.6. Custom hive-site.xml Properties

| Кеу                                      | Value                                                                                                    |
|------------------------------------------|----------------------------------------------------------------------------------------------------|
| hive.semantic.analyzer.hook              | com.xasecure.authorization.hive.hooks.XaSecureSemanticAnalyzerHook                                                                                                    |
| hive.server2.custom.authentication.class | com.xasecure.authentication.hive.LoginNameAuthenticator                                                                                                    |
| hive.conf.restricted.list                | hive.exec.driver.run.hooks, hive.server2.authentication,<br>hive.metastore.pre.event.listeners,<br>hive.security.authorization.enabled,hive.security.authorization.manager,<br>hive.semantic.analyzer.hook, hive.exec.post.hooks |

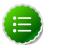

#### Note

For each property, click **Add Property**, enter Key and Value shown in the table above, then click **Add**.

6. After all the properties have been updated and added, scroll to the bottom and click **Save**.

The settings display under **Custom hive-site.xml**.

| nive.conf.restricted.list | hive.exec.driver.run.hooks,<br>hive.server2.authentication,<br>hive.metastore.pre.event.listeners,<br>hive.security.authorization.enabled, | Override |
|---------------------------|----------------------------------------------------------------------------------------------------|----------|
|                           | © Remove                                                                                                    |          |
| hive.semantic.analyzer.   | com.xasecure.authorization.hive.hooks.XaSecureSemanticAna                                                                                  | Override |
| hook                      | Remove                                                                                                    |          |
| hive.server2.custom.      | com.xasecure.authentication.hive.LoginNameAuthenticator                                                                                    | Override |
| authentication.class      | Remove                                                                                                    |          |

When properties change, the affected services must be restarted. A Restart option displays.

7. Click **Restart** > **Restart all**.

## **4.2.4.** Verify that Agent is Connected

Connected Agents display in the HDP Security Administration Web UI.

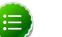

#### Note

Agents may not appear in the list until after the first event occurs in the repository.

To verify that the agent is connected to the server:

- 1. Log in to the interface using the admin account.
- 2. Click Audit > Agent.

# **4.3. Add HBase Repositories**

HBase agents integrate with the HBase Master and HBase Region Servers.

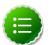

#### Note

When adding an HBase Repository you must install the Security Agent for HBase on the HBase Master and each of the HBase Region Servers in your cluster and ensure that the configuration settings are the same on each Region Server.

## **4.3.1. Create a HBase Repository**

Before installing the agent on the HBase Regional Servers, create an HBase Repository as follows:

- 1. Sign in to the HDP Security Administration Web UI.
- 2. Click Policy Manager.

The Manage Repository page displays.

| rtonworks         | olicy Manager 🔮 User | rs/Groups 👗 Analytics 🛛 | Audit |                 | 🔝 adm    |
|-------------------|----------------------|-------------------------|-------|-----------------|----------|
| Manage Repository |                      |                         |       |                 |          |
| anage Repositor   | y                    |                         |       |                 |          |
| S HDFS            | +                    |                         | +     | HBASE           | +        |
| sandbox_2_hdfs    | 2 8                  | sandbox_2               | 2 8   | sandbox_2_hbase | <b>a</b> |

3. Next to HBase, click the + (plus symbol).

The Create Repository page displays.

| Hortonworks  | C Policy Manager    | 삼 Users/Groups    | 🕹 Analytics 🕒 Audit  | 🔍 admin |
|--------------|---------------------|-------------------|----------------------|---------|
| Manage Repos | itory > Edit Reposi | tory              |                      |         |
| Create Repos | itory               |                   |                      |         |
| Repository   | Details :           |                   |                      |         |
|              |                     | Repository Name * |                      | 1       |
|              |                     | Description       |                      |         |
|              |                     | Active Status     | ● Enabled ○ Disabled |         |
|              |                     | Repository Type   | HBase                | \$      |

4. Complete the Repository Details with the following information:

| Label           | Value                 | Description                                                                                                    |
|-----------------|-----------------------|----------------------------------------------------------------------------------------------------|
| Repository Name | \$name                | Specify a unique name for the<br>repository, you will need to specify<br>the same repository name in the<br>agent installation properties. For<br>example, clustername_hbase. |
| Description     | \$description-of-repo | Enter a description up to 150 characters.                                                                                                    |
| Active Status   | Enabled or Disabled   | Enable or disable policy enforcement for the repository.                                                                                                    |
| Repository type | HDFS, Hive, or HBase  | Select the type of repository, HBase.                                                                                                    |
| User name       | \$user                | Specify a user name on the remote system with permission to establish the connection, for example hbase.                                                                      |
| Password        | \$password            | Specify the password of the user account for connection.                                                                                                    |

#### Table 4.7. HBase Repository Details

5. Complete the HBase Configuration:

| onfig Properties :                        |            |
|-------------------------------------------|------------|
| username                                  |            |
| password                                  | P          |
| fs.default.name                           |            |
| hadoop.security.authorization             |            |
| hadoop.security.authentication            |            |
| hadoop.security.auth_to_local             |            |
| dfs.datanode.kerberos.principal           |            |
| dfs.namenode.kerberos.principal           |            |
| dfs.secondary.namenode.kerberos.principal |            |
| hbase.master.kerberos.principal           |            |
| hbase.rpc.engine                          |            |
| hbase.rpc.protection                      |            |
| hbase.security.authentication             |            |
| hbase.zookeeper.property.clientPort       |            |
| hbase.zookeeper.quorum                    |            |
| zookeeper.znode.parent                    | /hbase     |
| Common Name For Certificate               |            |
| Test Connection                           |            |
|                                           | Add Cancel |
|                                           |            |

The settings must match the values specified in the <code>core-site.xml</code> and <code>hbase-site.xml</code> file as follows:

#### Table 4.8. HBase Configuration

| Label                         | Value      | File                                                             |
|-------------------------------|------------|------------------------------------------------------------------|
| is.default.name               | \$hdfs-url | <pre>core-site.xml For example, hdfs:// sandbox.hortonwork</pre> |
| hadoop.security.authorization | true       | core-site.xml<br>If this field is false,<br>then change to true  |

| Label                                     | Value                              | File                                                                                                    |
|-------------------------------------------|------------------------------------|----------------------------------------------------------------------------------------------------|
|                                           |                                    | in core-site before<br>you continue.                                                                                                    |
| hadoop.security.authentication            | simple or kerberos                 | core-site.xml                                                                                                    |
| hadoop.security.auth_to_local             | \$usermapping                      | <pre>core-<br/>site.xmlFor<br/>example:RULE:<br/>[2:\$1@\$0]<br/>([rn]m@.*)s/.*/<br/>yarn/ RULE:<br/>[2:\$1@\$0]<br/>(jhs@.*)s/.*/<br/>mapred/ RULE:<br/>[2:\$1@\$0]<br/>([nd]n@.*)s/.*/<br/>hdfs/ RULE:<br/>[2:\$1@\$0]<br/>(hm@.*)s/.*/<br/>hbase/ RULE:<br/>[2:\$1@\$0]<br/>(rs@.*)s/.*/<br/>hbase/ DEFAULT</pre> |
| dfs.datanode.kerberos.principal           | \$dn-principal                     | Specify the Kerberos<br>DataNode principal<br>name.                                                                                                    |
| dfs.namenode.kerberos.principal           | \$nn-principal                     | Specify the Kerberos<br>NameNode principal<br>name.                                                                                                    |
| dfs.secondary.namenode.kerberos.principal | \$secondary-nn-principal           | Specify the Kerberos<br>Secondary NN<br>principal name.                                                                                                    |
| hbase.master.kerberos.principal           | \$hbase-principal                  | Specify the Kerberos<br>principal for the<br>HBase Master.                                                                                                    |
| hbase.rpc.engine                          | org.apache.hadoop.hbase.ipc.Secure | RpcEmgiaee-site.xml                                                                                                    |
| hbase.rpc.protection                      | PRIVACY                            | hbase-site.xml                                                                                                    |
| hbase.security.authentication             | simple                             | hbase-site.xml                                                                                                    |
| hbase.zoopkeeper.property.clientPort      | 2181                               | hbase-site.xml                                                                                                    |
| hbase.zookeeper.quorom                    |                                    | hbase-site.xml                                                                                                    |
| zookeeper.znode.parent                    | /hbase                             | hbase-site.xml                                                                                                    |
| Common Name For Certificate               | \$cert-name                        | Specify the name of the certificate.                                                                                                    |

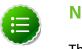

#### Note

The blank fields are optional.

#### 6. Click Test Connection.

If the server can connect to HBase, the connection successful message displays.

HDP Security Administration server connects to HBase and lists the tables. Hortonworks recommends creating the repository and installing the agent after HBase contains data. If HBase connection fails (and tables exist), go to the troubleshooting appendix.

7. After making a successful connection, click **Save**.

The repository is created with an open access Policy, that is auditing is enabled and all users are allowed to access the resources. Complete the installation of the agent and do a few simple access test before configuring policies to ensure that the solution is working properly.

## 4.3.2. Installation Set Up

Use same installation properties file to install the Security Agent for HBase. Install the agent on *all* of the following HBase hosts:

- HBase Master host
- All HBase Region Server hosts
- 1. Log on to the host as root.
- 2. Create a temporary directory, such as /tmp/xasecure:

mkdir /tmp/xasecure

- 3. Move the package into the temporary directory along with the MySQL Connector Jar.
- 4. Extract the contents:

tar xvf \$xasecureinstallation.tar

5. Go to the directory where you extracted the installation files:

cd /tmp/xasecure/xasecure-\$name-\$build-version

- 6. Open the install.properties file for editing.
- 7. Change the following parameters for your environment:

#### **Table 4.9. Hive Agent Install Parameters**

| Parameter                | Value                                | Description                                                                                                    |
|--------------------------|--------------------------------------|----------------------------------------------------------------------------------------------------|
| POLICY_MGR_URL           | \$url                                | Specify the full URL to access the<br>Policy Manager Web UI. For example,<br>http://pm-host:6080.                                   |
| MYSQL_CONNECTOR_JAR      | <pre>\$path-to-mysql-connector</pre> | Absolute path on the local host to<br>the JDBC driver for mysql including<br>filename. <sup>a</sup> For example, /tmp/<br>xasecure/ |
| REPOSITORY_NAME          | \$Policy-Manager-Repo-Name           | Name of the HDFS Repository in<br>the Policy Manager that this agent<br>connects to after installation.                             |
| XAAUDIT.DB.HOSTNAME      | \$XAsecure-db-host                   | Specify the host name of the MySQL database.                                                                                        |
| XAAUDIT.DB.DATABASE_NAME | \$auditdb                            | Specify the audit database name that matches the <i>audit_db_name</i> specified during installation.                                |
| XAAUDIT.DB.USER_NAME     | \$auditdbuser                        | Specify the audit database name that matches the <i>audit_db_user</i> specified during installation.                                |

| Parameter           | Value | Description                                                                                              |
|---------------------|-------|----------------------------------------------------------------------------------------------------|
| XAAUDIT.DB.PASSWORD |       | Specify the audit database name that matches the <i>audit_db_password</i> specified during installation. |

<sup>a</sup>Download the JAR from here.

8. Save the install.properties file.

#### Note

If your environment is configured to use SSL, modify the properties following the instructions in Set Up SSL for HBase Security Agents.

The following is an example of the HBase install.properties:

```
# Location of Policy Manager URL
#
±
# Example:
# POLICY_MGR_URL=http://policymanager.xasecure.net:6080
POLICY_MGR_URL=http://policymgr:6080
# Location of mysql client library (please check the location of the jar file)
MYSQL_CONNECTOR_JAR=/usr/share/java/mysql-connector-java.jar
# This is the repository name created within policy manager
# Example:
# REPOSITORY_NAME=hbasedev
#
REPOSITORY_NAME=sandbox_2_hbase
#
# AUDIT DB Configuration
#
 This information should match with the one you specified during the
PolicyManager Installation
# Example:
# XAAUDIT.DB.HOSTNAME=localhost
# XAAUDIT.DB.DATABASE_NAME=xasecure
# XAAUDIT.DB.USER_NAME=xalogger
# XAAUDIT.DB.PASSWORD=
#
XAAUDIT.DB.HOSTNAME=xasecure
XAAUDIT.DB.DATABASE_NAME=xasecure
XAAUDIT.DB.USER_NAME=xasecure
XAAUDIT.DB.PASSWORD=hadoop
```

#
# SSL Client Certificate Information
#
# Example:
# SSL\_KEYSTORE\_FILE\_PATH=/etc/xasecure/conf/xasecure-hadoop-client.jks
# SSL\_KEYSTORE\_PASSWORD=clientdb01
# SSL\_TRUSTSTORE\_FILE\_PATH=/etc/xasecure/conf/xasecure-truststore.jks
# SSL\_TRUSTSTORE\_PASSWORD=changeit
#
# IF YOU DO NOT DEFINE SSL parameters, the installation script will
automatically generate necessary key(s) and assign appropriate values
# ONLY If you want to assign manually, please uncomment the following
variables and assign appropriate values.

## **4.3.3. Run the Agent Installation Script**

After configuring the install.properties file, install the agent as root:

1. Log on to the Linux system as root and go to the directory where you extracted the installation files:

```
cd /tmp/xasecure/xasecure-$name-$build-version
```

2. Run the agent installation script:

```
# ./install.sh
```

## 4.3.4. Restart the HBase Service (Manual HDP Installation)

Changes to the properties require a restart of the HBase services.

To restart HBase:

1. Execute this command on the HBase Master host machine:

```
su -1 hbase -c "/usr/lib/hbase/bin/hbase-daemon.sh --config /etc/hbase/conf
stop master; sleep 25"
```

2. Execute this command on all RegionServers:

```
su -1 hbase -c "/usr/lib/hbase/bin/hbase-daemon.sh --config /etc/hbase/conf
stop regionserver"
```

3. Execute this command on the HBase Master host machine:

```
su -1 hbase -c "/usr/lib/hbase/bin/hbase-daemon.sh --config /etc/hbase/conf
start master; sleep 25"
```

4. Execute this command on all RegionServers:

```
su -1 hbase -c "/usr/lib/hbase/bin/hbase-daemon.sh --config /etc/hbase/conf
start regionserver"
```

## 4.3.5. Configure HBase Properties (Ambari Deployment)

HDP Security Administration requires that the following properties are set in the hbasesite.xml. Configure these properties and restart Hbase before creating a repository in the Policy Manager.

#### Table 4.10. Custom hbase-site.xml Parameters

| Кеу                              | Value                                                    |                   |
|----------------------------------|----------------------------------------------------------|-------------------|
| hbase.security.authorization     | true                                                     |                   |
| hbase.coprocessor.master.classes | com.xasecure.authorization.hbase.XaSecureAuthorizationC  | oprocessor        |
| hbase.coprocessor.region.classes | org.apache.hadoop.hbase.security.token.TokenProvider.org | apache.hadoop.hba |
| hbase.rpc.engine                 | org.apache.hadoop.hbase.ipc.SecureRpcEngine              |                   |
| hbase.rpc.protection             | PRIVACY                                                  |                   |

#### 4.3.5.1. Update and Add Properties with Ambari

Use these instructions to update the Hbase properties in the Ambari UI.

1. Log into the Ambari Web UI, and click **HBase** > **Config**.

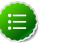

#### Note

To find a parameter, type the parameter name in the Filter field and press enter; if the parameter exists, it is returned under list. Click the arrow key to expand the lists and see the parameter settings.

2. Update the following properties from the Ambari Default Value to the HDP Security required values:

#### Table 4.11. HBase Parameter Values

| HBase Property               | Ambari Default Value | HDP Security Required Value |
|------------------------------|----------------------|-----------------------------|
| hbase.security.authorization | false                | true                        |

3. Expand Custom hbase-site.xml, and add the following properties:

#### Table 4.12. Custom hbase-site.xml Properties

| Кеу                              | Value                                                                                                    |                    |
|----------------------------------|----------------------------------------------------------------------------------------------------|--------------------|
| hbase.coprocessor.master.classes | com. xase cure. authorization. hbase. XaSe cure Authorization the second second seco | Coprocessor        |
| hbase.coprocessor.region.classes | org.apache.hadoop.hbase.security.token.TokenProvider,c                                                                                                    | rg.apache.hadoop.h |
| hbase.rpc.protection             | PRIVACY                                                                                                    |                    |

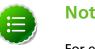

#### Note

For each property, click Add Property, enter Key and Value shown in the table above, then click **Add**.

4. After all the properties have been updated or added, click Save.

The **Custom hbase-site.xml** properties display.

| nbase.coprocessor.   | com.xasecure.authorization.hbase.XaSecureAuthorizationCop | Override |
|----------------------|-----------------------------------------------------------|----------|
| naster.classes 🖴     | Remove                                                    |          |
| nbase.coprocessor.   | com.xasecure.authorization.hbase.XaSecureAuthorizationCop | Override |
| egion.classes 🔒      | Remove                                                    |          |
| nbase.rpc.engine     | org.apache.hadoop.hbase.ipc.SecureRpcEngine               | Override |
|                      | Remove                                                    |          |
| hbase.rpc.protection | PRIVACY                                                   | Override |
|                      | Remove                                                    |          |

When properties change, the affected services must be restarted. A Restart option appears.

5. Click **Restart > Restart all**.

### **4.3.6.** Verify that Agent is Connected

Connected Agents display in the HDP Security Administration Web UI.

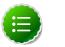

#### Note

Agents may not appear in the list until after the first event occurs in the repository.

To verify that the agent is connected to the server:

- 1. Log in to the interface using the admin account.
- 2. Click Audit > Agent.

### 4.3.7. Test HBase Access and Auditing

After the repository is set up and you have verified that the agent is connected to the server, perform a few basic HBase test as outlined below:

- 1. Open a browser and go to http://hue-host:8888.
- 2. Click on the Hue Shell icon in the navigation pane.
- 3. Click HBase Shell.

The prompt displays.

hbase(main):001:0>

4. At the prompt type list.

hbase(main):001:0> list

```
list
TABLE
SLF4J: Class path contains multiple SLF4J bindings.
SLF4J: Found binding in [jar:file:/usr/lib/hadoop/lib/slf4j-log4j12-1.7.5.
jar!/org/slf4j/impl/StaticLoggerBinder.class]
SLF4J: Found binding in [jar:file:/usr/lib/zookeeper/lib/slf4j-log4j12-1.6.
1.jar!/org/slf4j/impl/StaticLoggerBinder.class]
SLF4J: See http://www.slf4j.org/codes.html#multiple_bindings for an
explanation.
ambarismoketest
test
2 row(s) in 4.9490 seconds
=> ["ambarismoketest", "test"]
```

The XASecure HBase agent reports the activity to the server.

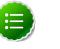

#### Note

If the HBase command fails with the following Zookeeper error, restart HBase with the root user account from the command line and retest.

ERROR: Can't get master address from ZooKeeper; znode data == null

5. Sign in to the Web UI and click Audit.

The Big Data page displays a list of events for the configured Repositories.

6. Click Search > Repository Type > HBase.

The list filters as you make selections.

# 4.4. Change Repository Configuration

You can edit repository details, including the configuration properties using the edit icon next to a repository name.

To change the settings:

- 1. Sign in to the HDP Security Administration Web UI.
- 2. Click Policy Manager.

The Repository Details page displays.

| Hortonworks  | C Policy Manager | 쓸 Users/Gro | oups 👗 Analytics | 🗅 Audit |                 | 🔝 admin |
|--------------|------------------|-------------|------------------|---------|-----------------|---------|
| Manage Repos |                  |             |                  |         |                 |         |
| manage Rept  | Jacoby           |             |                  |         |                 |         |
| S HDFS       |                  | +           | HIVE             | +       | HBASE           | +       |
| sandbox_2_   | hdfs             | 2           | sandbox_2        | 2       | sandbox_2_hbase | 2       |
|              |                  |             |                  |         |                 |         |

3. Click the Edit icon next to the Repository name.

The Repository Details page displays.

4. Change the settings and click **Save**.

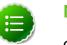

Note

Changing the repository name does not break the link between the agent and the repository. The name is updated on the corresponding Audit and Reporting pages.

# 4.5. Remove a Repository Configuration

Deleting a repository only hides it from the Administration Web UI and does not completely remove it from the system.

To remove a repository:

- 1. Sign in to the HDP Security Administration Web UI.
- 2. Click **Policy Manager**.

The Repository Details page displays.

| Hortonworks    | C Policy Manager | 쓸 Users/Grou | ps 🕹 Analytics | 🗅 Audit |                 | 🔍 admin |
|----------------|------------------|--------------|----------------|---------|-----------------|---------|
| Manage Reposit | ory              |              |                |         |                 |         |
| Manage Report  | sitory           |              |                |         |                 |         |
|                |                  | +            | HIVE           | +       | BHBASE          | +       |
| sandbox_2_h    | dfs              | 2            | sandbox_2      | 2 8     | sandbox_2_hbase | 2       |
|                |                  |              |                |         |                 |         |

3. Next to the repository name, click the Trash icon.

# **5. Configure Policies**

The Policy Manager is accessible from the main menu bar. The home page shows a list of tools supported by HDP Security Administration server. Clicking a particular repository name opens toward the Policy list for the repository.

| ortonworks     | C Policy Manager | 쑬 Users/Gr | oups 🕹 Analytics 🕒 | Audit |                 | 👤 admi |
|----------------|------------------|------------|--------------------|-------|-----------------|--------|
| Manage Reposit | ory              |            |                    |       |                 |        |
| Manage Repos   | sitory           |            |                    |       |                 |        |
| SHDFS          |                  | +          | HIVE               | +     | HBASE           | +      |
| sandbox_2_h    | dfs              | 28         | sandbox_2          | 2 8   | sandbox_2_hbase | 2 8    |

## **5.1.** Policy Overview

Policies limit access to Hive and HBase repositories to White Listing users, that is once a repository is created and the agent installed, only users who have been granted permission can access the resources. The Security Agent intercepts requests to the resource and checks the user against the policies of the repository and determines if the user matches any rules that grant them access to the resource.

If no rules explicitly grant access, the following occurs:

- HDFS: The request is passed through and the user can access the resource if permitted to do so by the HDFS local policies.
- Hive and HBase : The request is rejected.

# 5.2. Add a Policy

Policies define who can access which resources within a Repository. Policies can only be written for known Users and Groups, that is users and groups that have already been defined in the HDP Security Administration Web UI, either by the User and Groups Synchronizer or manually entered.

To add a Policy:

1. Click Policy Manager > Repository Name > Add New Policy.

The Create Policy page displays.

2. Complete the Policy Details:

#### Table 5.1. Policy Details

| Field                                                | Description                                             |  |  |
|------------------------------------------------------|---------------------------------------------------------|--|--|
| HDFS: Resource Path or Hive/HBase Tables and Columns | For HDFS, enter a comma separated list of paths for the |  |  |
|                                                      | policy. For example, /apps/tez/qa,/apps/tez/            |  |  |

| Field         | Description                                                                                                    |
|---------------|----------------------------------------------------------------------------------------------------|
|               | production. For Hive and HBase, start typing the table<br>name and select the tables you want to add. In the<br>path, you can use regular expression to match multiple<br>directory (or table/column/column family names), for<br>example, /apps/tez/qa* matches all subdirectories of<br>/apps/tez that being with 'qa'. |
| Description   | Enter text that describes the policy, only visible from the Policy Manager UI.                                                                                                    |
| Recursive     | Select Yes to grant permission to all subdirectories of the specified path.                                                                                                    |
| Audit Logging | Select Yes to log activity to the directory to the Audit<br>and Reporting facility of the HDP Security Administration<br>tools.                                                                                                    |

#### 3. Complete the User and Group Details:

#### Table 5.2. Policy Details

| Field            | Description                                                                                                    |
|------------------|----------------------------------------------------------------------------------------------------|
| Group Permission | Click the + sign to select a group from the Users and<br>Groups list. If the group is not listed, it must be added<br>to the server that the User and Group Synchronizer polls<br>for accounts. If the user or group was recently added, it<br>will appear after the next <i>sync_interval</i> . |
| User Permission  | Click the + sign to select a user from the Users and<br>Groups list. If the user is not listed, it must be added to<br>the server that the User and Group Synchronizer polls<br>for accounts. If the user or group was recently added, it<br>will appear after the next <i>sync_interval</i> .   |
| Policy Status    | Select Enabled to enforce the Policy, or Disabled to keep a copy of the Policy without enforcing it.                                                                                                    |

#### 4. Click Save.

# 5.3. Remove a Policy

Removing a policy from the Web UI, removes the policy from both the HDP Security Administration server and the corresponding agent on the Repository host.

To remove a Policy:

1. Click Policy Manager > Repository Name .

The Policy list displays.

2. Click the trash icon at the end of the row.

The policy change synchronizes within a few seconds with the agent and is removed from both the server and the agent.

# **5.4.** Disable a Policy

Disabling a policy in the Web UI, removes the policy from the corresponding agent on the Repository host.

To remove a Policy:

1. Click Policy Manager > Repository Name .

The Policy list displays.

- 2. Click the Edit icon near the end of the row.
- 3. Change the Policy Status to Disabled.
- 4. Click Save.

The policy change synchronizes within a few seconds with the agent and is removed from both the server and the agent.

# 5.5. Enable/Disable Audit Logging

You can disable only auditing (and leave the policy active). When auditing is disabled, repository activity is no longer recorded by the HDP Security Administration tools. Hadoop cluster logging still occurs and is available in the configuration locations.

To disable auditing:

1. Click Policy Manager > Repository Name .

The Policy list displays.

- 2. Click the Edit icon near the end of the row.
- 3. Change the Audit Logging to off.
- 4. Click Save.

The policy change synchronizes within a few seconds with the agent tops uploading activity data to the server.

# 6. Audit

The HDP Secure Administration tools provide audit logs for activity on the Hadoop cluster repositories as well as in the Administration Web UI.

| onworks    | <b>U</b> Policy Manager | 🖆 Users/ | Groups 👗 Analytics        | s 🗅 Audit       |              |         |        |
|------------|-------------------------|----------|---------------------------|-----------------|--------------|---------|--------|
| Big Data   | Big Data Admin          |          | ssions Agents             |                 |              |         |        |
| Q 01       | START DATE: 06/23/2014  |          |                           |                 |              | c       | $\sim$ |
|            |                         |          |                           |                 |              |         | Las    |
|            | Event Time              | User     | Repository<br>Name / Type | Resource Name   | Access Type  | Result  | ,      |
| 06/23/2014 | 06:39:53 PM             | mapred   | sandbox_2_hdfs<br>HDFS    | /mr-history/tmp | READ_EXECUTE | Allowed | hadoo  |
| 06/23/2014 | 06:36:56 PM             | mapred   | sandbox_2_hdfs<br>HDFS    | /mr-history/tmp | READ_EXECUTE | Allowed | hadoo  |
| 06/23/2014 | 06:33:53 PM             | mapred   | sandbox_2_hdfs<br>HDFS    | /mr-history/tmp | READ_EXECUTE | Allowed | hadoo  |
|            |                         |          | sandbox_2_hdfs            |                 |              |         |        |

The activity data is separated into the following tabs:

- **Big Data**: Provides Repository activity data for all Policies that have Audit set to On. The default repository Policy is configured to log all user activity within the Repository. This default policy does not contain user and group access rules.
- Admin: Contains all events for the HDP Security Administration Web UI, including Repository, Policy Manager, Log in, etc.
- Login Sessions: Contain all log events to the configured Repositories.
- Agents: Shows the upload history of the Security Agents.

# 7. Configure SSL for Web UI and Server/ Agent Communications

Configuring SSL (HTTPS) for the HDP Security Administration Web UI and server/agent communication, requires a JKS formatted private key and CA X509 certificate for the HDP Security Administration Server host.

- Install and Configure SSL on HDP Security Administration Server
- Install and Configure SSL on Security Agents

# 7.1. Install and Configure SSL on HDP Security Administration Server

Hortonworks recommends configuring SSL after HDP Security Administration server and agents are fully configured and tested.

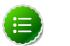

#### Note

These steps require a private key for HDP Security Administration server and a valid CA X509 Certificate in JKS format. For more details on obtaining a certificate, see http://tomcat.apache.org/tomcat-7.0-doc/sslhowto.html#Certificates.

- 1. Log on to the HDP Security Administration server as root.
- 2. Install the certificate in the key store following the instructions outlined in http://tomcat.apache.org/tomcat-7.0-doc/ssl-howto.html#Certificates.
- 3. Edit the /usr/lib/xapolicymgr/ews/xapolicymgr.properties as follows:
  - a. Comment out the following line to disable the HTTP service port:

#http.service.port=6080

b. Uncomment the following line to enable the HTTPS service port:

https.service.port=6080

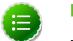

#### Note

Modify the port number as required.

4. Add the certificate key store information:

```
https.attrib.keyAlias=$KeyAlias_From_JKS_file
https.attrib.keystorePass=$KeyStore_Password_for_JKS_file
https.attrib.keystoreFile=$Absolute_Path_JKS_file
```

5. Restart the HDP Security Administration service as follows:

```
service xapolicymgr stop
service xapolicymgr start
```

# 7.2. Install and Configure SSL on Security Agents

To set up the Security Agent to communicate using HTTPS, perform these steps on each system where an agent is installed.

- Set Up SSL on the HDFS Security Agent
- Set Up SSL on the Hive Security Agent
- Set Up SSL on the HBase Security Agent

## 7.2.1. Set Up SSL on the HDFS Security Agent

The Security Agent for HDFS is installed on the NameNode. Perform these steps on the NameNode host.

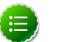

#### Note

These steps require a private key for the HDP Security Agent (for client SSL verification) and a valid CA X509 Certificate in JKS format.

- 1. Change the HDP Security Administration Server URL from HTTP to HTTPS in the Security Agent configuration file:
  - a. Open the configuration file for editing, /etc/hadoop/conf/xasecure-hdfs-security.xml.
  - b. Change the value in the xasecure.hdfs.policymgr.url property from *http* to *https* and update the port as required.

For example, if the current value is http://\$hostname:6080/service/assets/ policyList/\$repository\_name change it to https://\$hostname:6080/service/ assets/policyList/\$repository\_name.

2. Define the SSL policymgr.clientssl properties in the Security Agent SSL configuration file, /etc/hadoop/conf/xasecure-policymgr-ssl.xml as follows:

```
xasecure.policymgr.clientssl.keystore = $JKS_file
xasecure.policymgr.clientssl.keystore.password = $keystore_password
xasecure.policymgr.clientssl.truststore = $CA_certificate_file
```

- 3. After saving the configuration, restart the NameNode.
  - a. On the NameNode host machine, execute the following command:

su -l hdfs -c "/usr/lib/hadoop/sbin/hadoop-daemon.sh stop namenode"

Ensure that the NameNode Service stops completely.

b. On the NameNode host machine, execute the following command:

su -1 hdfs -c "/usr/lib/hadoop/sbin/hadoop-daemon.sh start namenode"

Ensure that the NameNode Service starts correctly.

### 7.2.2. Set Up SSL on the Hive Security Agent

The Security Agent for Hive is installed on the HiveServer2 host. Perform these steps on the HiveServer2 host. If Security Agents are installed on HiveCli hosts, repeat these steps on each of the hosts.

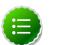

#### Note

These steps require a private key for the HDP Security Agent (for client SSL verification) and a valid CA X509 Certificate in JKS format.

- 1. Change the HDP Security Administration Server URL from HTTP to HTTPS in the Security Agent configuration file:
  - a. Open the configuration file for editing, /etc/hive/conf.server/xasecurehive-security.xml.
  - b. Change the value in the xasecure.hdfs.policymgr.url property from *http* to *https* and update the port as required.

For example, if the current value is http://\$hostname:6080/service/assets/ policyList/\$repository\_name change it to https://\$hostname:6080/service/ assets/policyList/\$repository\_name.

2. Define the SSL policymgr.clientssl properties in the Security Agent SSL configuration file, /etc/hive/conf.server/xasecure-policymgr-ssl.xml as follows:

```
xasecure.policymgr.clientssl.keystore = $JKS_file
xasecure.policymgr.clientssl.keystore.password = $keystore_password
xasecure.policymgr.clientssl.truststore = $CA_certificate_file
```

- 3. After saving the configuration, restart the Hive.
  - a. Stop Hive. Execute this command on the Hive Metastore and Hive Server2 host machine.

```
ps aux | awk '{print $1,$2}' | grep hive | awk '{print $2}' | xargs kill
>/dev/null 2>&1
```

b. Start Hive Metastore. On the Hive Metastore host machine, execute the following command:

```
su - hive -c "env HADOOP_HOME=/usr JAVA_HOME=/usr/jdk64/jdk1.6.0_31 /tmp/
startMetastore.sh /var/log/hive/hive.out /var/log/hive/hive.log /var/run/
hive/hive.pid /etc/hive/conf.server"
```

where, *\$HIVE\_LOG\_DIR* is the directory where Hive server logs are stored. For example, /var/logs/hive.

c. Start HiveServer2. On the Hive Server2 host machine, execute the following command:

su - hive -c "env JAVA\_HOME=/usr/jdk64/jdk1.6.0\_31 /tmp/startHiveserver2. sh /var/log/hive/hive-server2.out /var/log/hive/hive-server2.log /var/ run/hive/hive-server.pid /etc/hive/conf.server"

where *\$HIVE\_LOG\_DIR* is the directory where Hive server logs are stored. For example, /var/logs/hive.

## 7.2.3. Set Up SSL on the HBase Security Agents

The Security Agents for HBase repositories are installed on the HBase Master and all HBase Regional Servers in the cluster. Perform these steps on all the HBase Security Agent hosts.

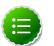

#### Note

These steps require a private key for the HDP Security Agent (for client SSL verification) and a valid CA X509 Certificate in JKS format.

- 1. Change the HDP Security Administration Server URL from HTTP to HTTPS in the Security Agent configuration file:
  - a. Open the configuration file for editing, /etc/hbase/conf/xasecure-hbase-security.xml.
  - b. Change the value in the xasecure.hdfs.policymgr.url property from *http* to *https* and update the port as required.

For example, if the current value is http://\$hostname:6080/service/assets/ policyList/\$repository\_name change it to https://\$hostname:6080/service/ assets/policyList/\$repository\_name.

2. Define the SSL policymgr.clientssl properties in the Security Agent SSL configuration file, /etc/hbase/conf/xasecure-policymgr-ssl.xml as follows:

```
xasecure.policymgr.clientssl.keystore = $JKS_file
xasecure.policymgr.clientssl.keystore.password = $keystore_password
xasecure.policymgr.clientssl.truststore = $CA_certificate_file
```

- 3. After saving the configuration, restart the HBase services.
  - a. Execute this command on the HBase Master host machine:

```
su -l hbase -c "/usr/lib/hbase/bin/hbase-daemon.sh --config /etc/hbase/
conf stop master; sleep 25"
```

b. Execute this command on all RegionServers:

```
su -l hbase -c "/usr/lib/hbase/bin/hbase-daemon.sh --config /etc/hbase/
conf stop regionserver"
```

c. Execute this command on the HBase Master host machine:

```
su -1 hbase -c "/usr/lib/hbase/bin/hbase-daemon.sh --config /etc/hbase/
conf start master; sleep 25"
```

d. Execute this command on all RegionServers:

```
su -l hbase -c "/usr/lib/hbase/bin/hbase-daemon.sh --config /etc/hbase/
conf start regionserver"
```

# 8. Troubleshoot Agent and Server Connections

Verify connectivity between the agent host and HDP Security Administration server.

# **8.1. Test HDP Security Administration Server URL**

In order to connect to the HDP Security Administration server, both the HTTP (default 6080) and to uploads/pulls information using the repository named in the connection URL.

Use telnet to test the connection:

1. Check the URL for the portal in the agent configuration file, <code>xasecure-\$service-name-security.xml</code>. This file is located in the configuration directory of the Hadoop service (/etc/\$servicename/conf).

#### For example:

2. Telnet to the HTTP port from the agent host to the HDP Security Administration server:

```
telnet policymgr 6080
Trying 192.168.56.101...
Connected to policymgr.
Escape character is '^]'.
```

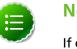

#### Note

If either of the connections fail, then check your firewall and SELinux settings.

- 3. If you are able to connect, verify the repository name matches on the server and agent:
  - a. Sign in to the HDP Security Administration Web UI.
  - b. Click Policy Manager > Manage Repository. The name of the repository in the UI must match the name shown at the end of the xasecure.hbase.policymgr.url.

For example, this agent sends information to the HBase repository named sandbox\_2\_hbase:

<value>http://policymgr:6080/service/assets/policyList/sandbox\_2\_hbase</
value>

# 8.2. Test Remote Connection to MySQL

The Security Agents connect directly to the HDP Security Administration database. Using the connection information you provided in the install.properties file, manually verify that the mysql database is accessible:

- 1. Log into the agent host as root.
- 2. Open the install.properties file and find the connection information, for example:

```
XAAUDIT.DB.HOSTNAME=poliymgr
XAAUDIT.DB.DATABASE_NAME=xasecure
XAAUDIT.DB.USER_NAME=xasecure
XAAUDIT.DB.PASSWORD=hadoop
```

3. Telnet to the MySQL port from the agent host to the HDP Security Administration host:

telnet policymgr 3306 Trying 192.168.56.101... Connected to policymgr. Escape character is '^]'.

4. Using the same information, connect to the MySQL database from the command line:

mysql -u\$XAAUDIT.DB.USER\_NAME -p\$XAAUDIT.DB.PASSWORD -h\$XAAUDIT.DB. HOSTNAME \$XAAUDIT.DB.DATABASE\_NAME

For example:

```
mysql -uxasecure -phadoop -hpolicymgr xasecure
Reading table information for completion of table and column names
You can turn off this feature to get a quicker startup with -A
Welcome to the MySQL monitor. Commands end with ; or \g.
Your MySQL connection id is 4069
Server version: 5.1.73 Source distribution
Copyright (c) 2000, 2013, Oracle and/or its affiliates. All rights reserved.
Oracle is a registered trademark of Oracle Corporation and/or its
affiliates. Other names may be trademarks of their respective
owners.
Type 'help;' or '\h' for help. Type '\c' to clear the current input
statement.
```

If the connection is rejected, verify MySQL user name and password as well as the permissions for the user to connect remotely.

# 8.3. Uninstall Security Agent

The same basic un-install steps apply to all Security Agents.

To un-install an XAAgent:

- 1. Login to the host as the root user.
- 2. Go to the /etc/xasecure directory for the type of agent you are uninstalling, that is either hdfs, hive or hbase:

cd /etc/xasecure/\$type

3. Run the uninstaller script:

./uninstall.sh

The agent is removed from the system.

If the /etc/xasecure for the agent type does not exist, the agent can also be uninstalled using the installation package.

Use the following steps to uninstall Security Agent:

- 1. Copy the install tar file to a temporary directory on the host (for example, /tmp/ xasecure).
- 2. Expand the tar file in to the temporary directory and go to that directory:

```
cd /tmp/xasecure
tar xvf xasecure$name-$buildversion.tar
```

3. Run the un-install script in as follows:

./uninstall.sh